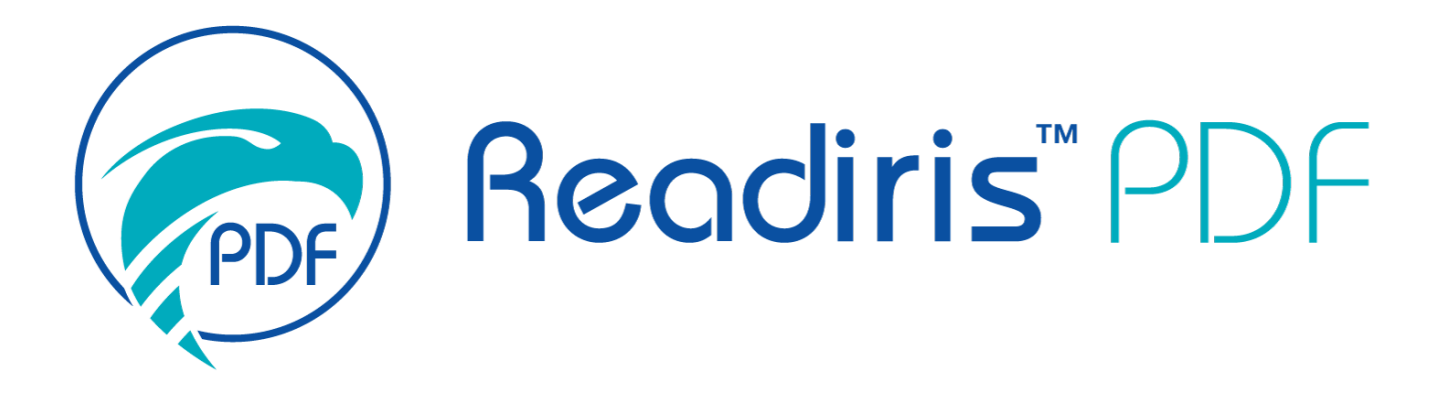

# *User Guide*

Version 1.5.0.10

I.R.I.S. SA/NV *rue du Bosquet 10, B-1348 Louvain-la-Neuve* +32 (0) 10 45 13 64 - [www.iriscorporate.com](http://www.iriscorporate.com)

## **Contents**

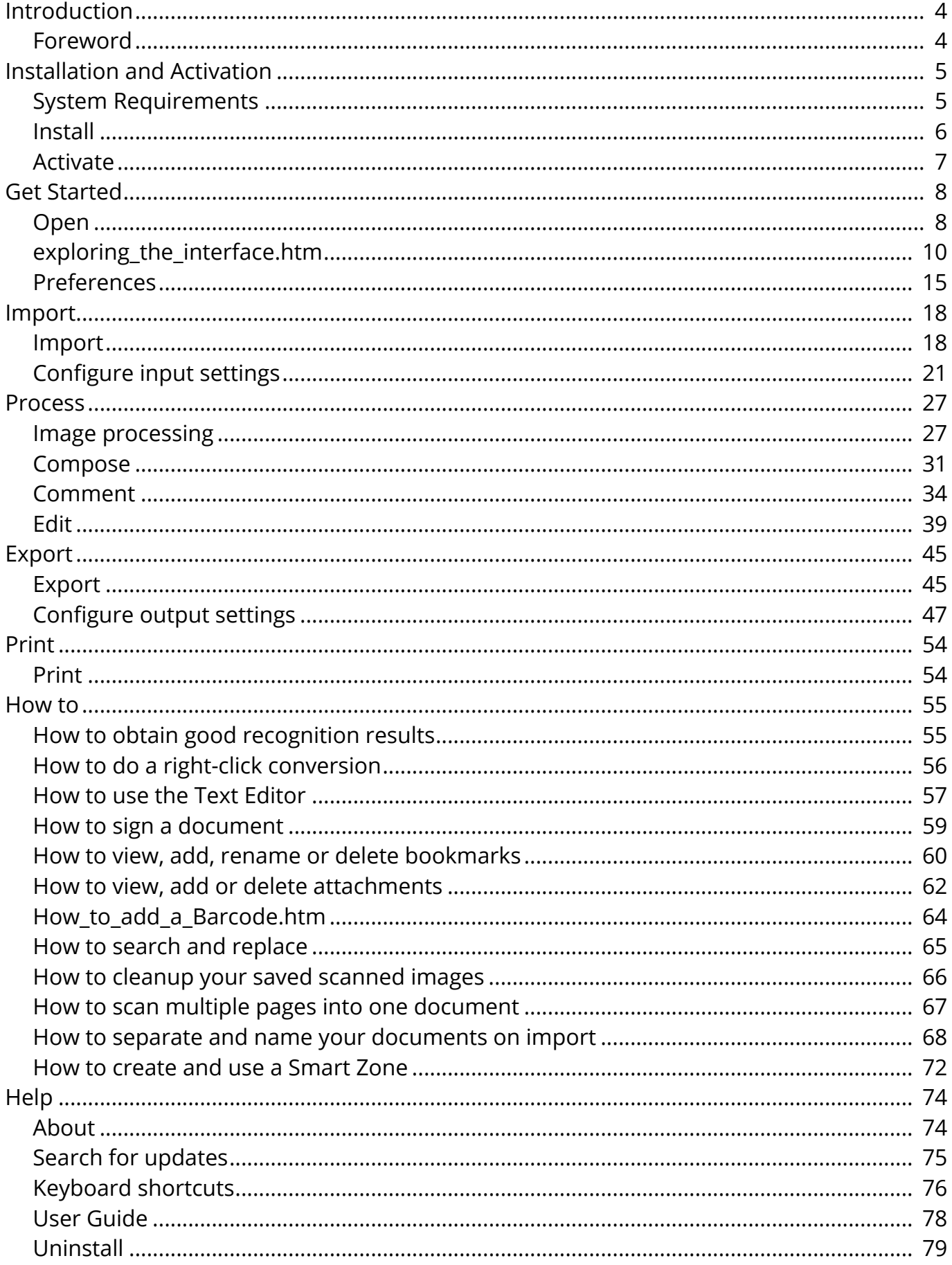

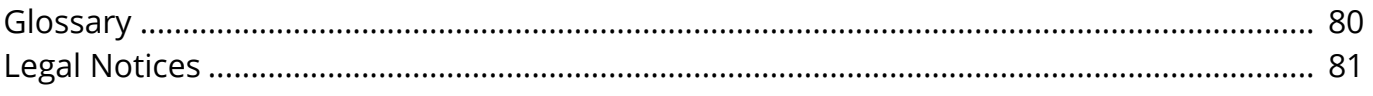

## <span id="page-3-0"></span>**Foreword**

Information in this documentation is subject to change without notice and does not bear any commitment on the part of I.R.I.S.

The software described in this document is furnished under a license agreement which states the terms of use of this product. The software may be used or copied only in accordance with the terms of that agreement.

No part of this publication may be reproduced, transmitted, stored in a retrieval system, or translated into another language without the prior written consent of I.R.I.S.

## <span id="page-4-0"></span>**System Requirements**

The minimum required specifications to run Readiris PDF are:

### **Software requirements**

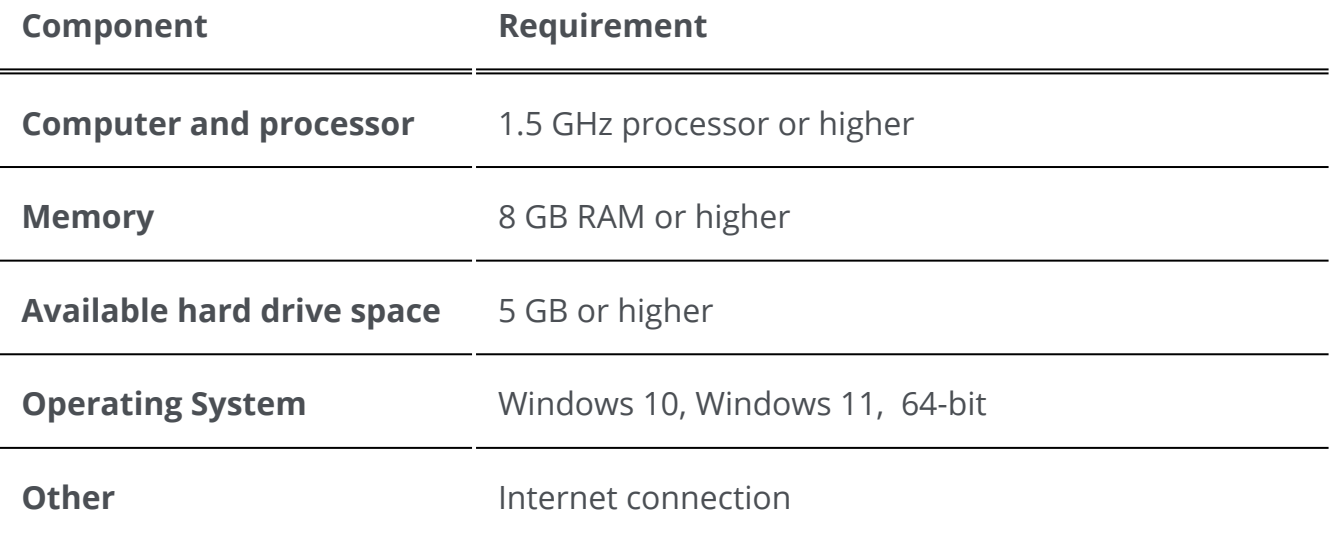

#### **Hardware requirements**

Readiris PDF uses all **computer resources** (CPU and GPU), so the more resources you have, the faster the application will run.

The **minimum screen size** for an optimal user experience is 13 inches.

For **compatibility with scanners**, go to [Configure your scanner](#page-20-1).

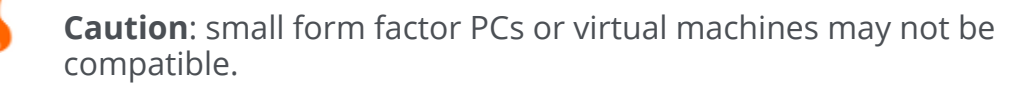

## <span id="page-5-0"></span>**Download and Install**

Before you try and install Readiris PDF, make sure you have the necessary **administrator rights** to install applications on your computer.

## **Download**

0

A

6

Visit [www.irislink.com](https://www.irislink.com/) to download Readiris PDF

### **Install Readiris PDF**

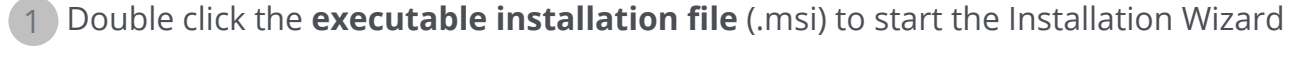

2 Follow the on-screen instructions to finish the installation.

**Tip**: Run the installer from your local drive. Running the installer from a virtual or an external drive may display security messages.

**Note**: Some Operating Systems might require a reboot before opening.

**Note**: This is a trusted application. If your antivirus software generates a warning message, you may proceed.

**Note**: The first launch after installation may take a little longer.

## <span id="page-6-0"></span>**Activate Readiris PDF**

Once you have installed Readiris PDF, you need to activate it.

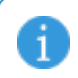

**Note**: An Internet connection is required!

## **With a Product Key**

### **Activation**

- 1 Go to **File > Activation > Activation Code.**
- 2 Enter your Product Key (22-character code) in the **Activation code** Panel.
- 3 Click on **Online activation.**

The information about your license in the right panel **License** is updated.

### **Deactivation**

To reuse the same Product key on another computer, you must first **deactivate** it on your current computer (one active use at a time).

- 1 Copy and paste the current Product key in the **Activation code** Panel.
- 2 Click on **Online deactivation.**

Once confirmed, it is ready to reuse.

A

Ð

## <span id="page-7-0"></span>**Open Readiris PDF**

Double-click the Readiris PDF icon on the **Desktop** to launch the application.

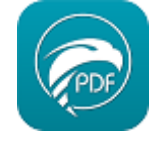

**Note**: This is a trusted application. If your antivirus software generates a warning message, you may proceed.

**Note:** Only one application instance can run on the same computer.

## **Set as default PDF reader**

At launch, a message asks you if you want to set Readiris PDF as the default application for opening PDFs.

Readiris PDF is not your default PDF handler. Do you want to set Readiris PDF as your default PDF application?

□ Don't show this message again

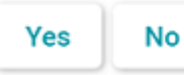

Click **Yes** and a message will inform you how to proceed.

#### Information

```
Go to Search Windows (Win+S) > Type Default Apps > Select .pdf > Set to
Readiris PDF
```
OK

You can also click **No** and decide later.

## **Exit Readiris PDF**

- 1 Go to **the upper-right corner of the title bar**
- 2 Click on the **Close button**

#### **OR**

- 1 Go to **File Menu**
- 2 Select **Exit the application**

## <span id="page-9-0"></span>**Navigate the interface**

Readiris PDF offers you two menu modes: an **office-style Ribbon** and a **Modern Menu** based on a '**input-process-output' workspace.**

What is the '**Input -> Process -> Output'** concept?

It is an intuitive **workspace** divided into **3 main areas:**

- A the top left, you import and set the document(s) you want to work on
- In the center, you process and edit the documents
- At the top right, you define your output and export (save) your result.

At any time, you can **toggle between** [office-style Ribbon or Modern presentation](#page-14-1) **by pressing F12**.

**Tip**: When hovering the pointer of your mouse on an icon or a button, a **tooltip** appears, giving you information about the item.

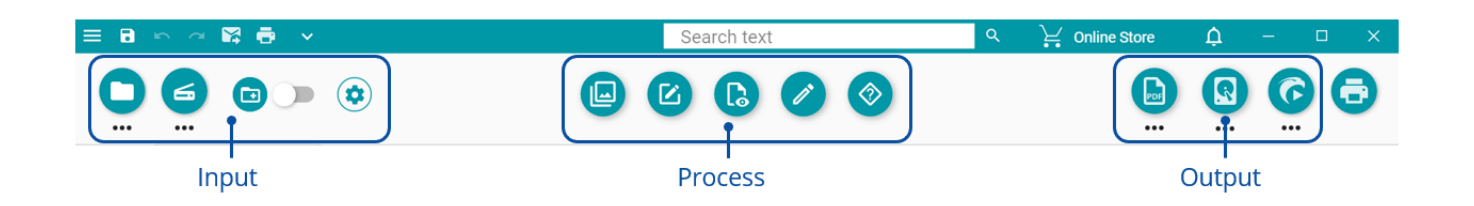

## **Input Area**

The upper left area of the interface is dedicated to **Inputs**.

You can find more detailed explanations about this panel in the [Import](#page-17-0) chapter.

## <span id="page-10-0"></span>**Process Area**

The **central area** and its complete workspace just below are dedicated to **document processing**. In short, we will just call it the **Workspace**.

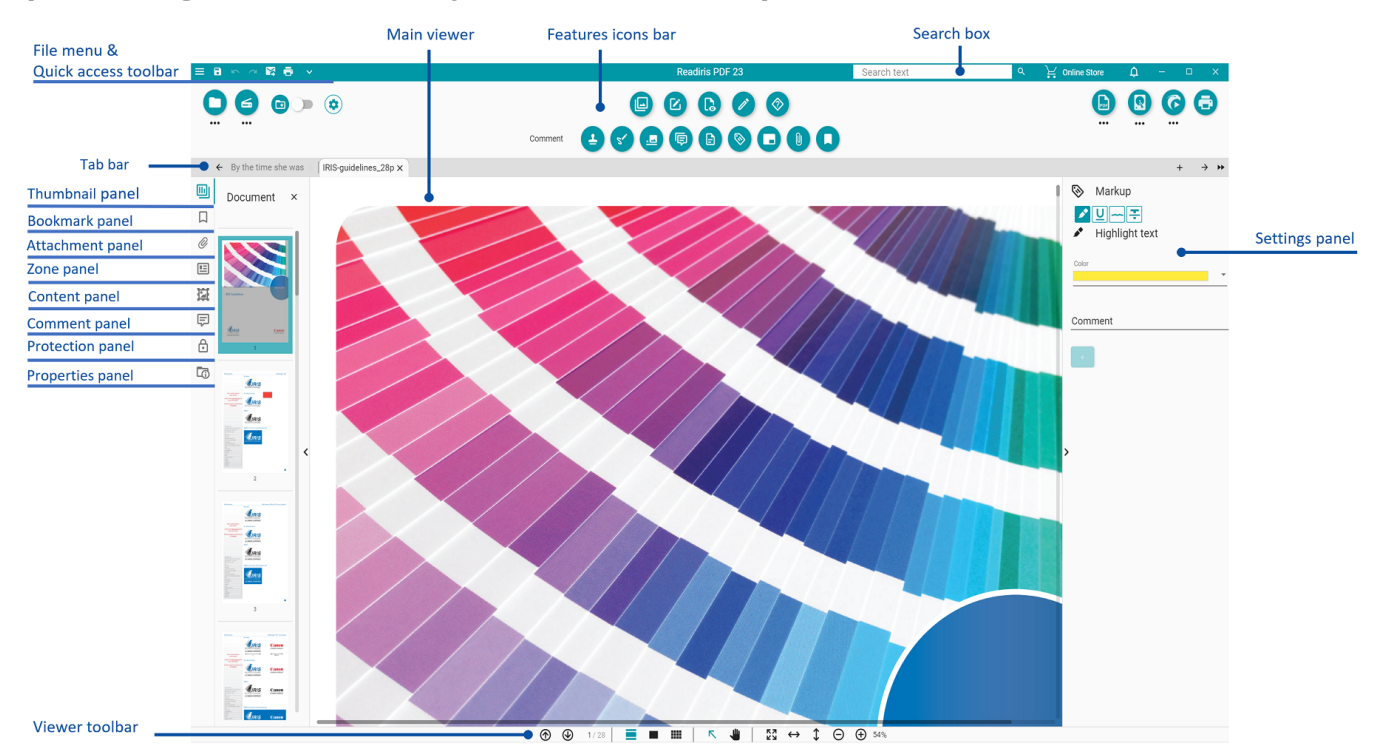

The **features icons bar** (main menu) contains all the possible **actions/processes** to 1. perform on your documents.

In the [Preferences,](#page-14-0) you can choose to display those actions in a classical **Ribbon**  mode.

You can find more detailed explanations on each feature in the [Process](#page-26-0) chapter.

- 2. The Tab bar allows you to see which document is currently open for processing. By right-clicking on the title, you can rename the document, [merge](#page-30-1) it, or close all documents (all tabs). By pressing F2, you can rename the document.
- 3. The **main Viewer** allows you to process your document and view your actions.
- 4. The **Viewer Toolbar** allows you to:

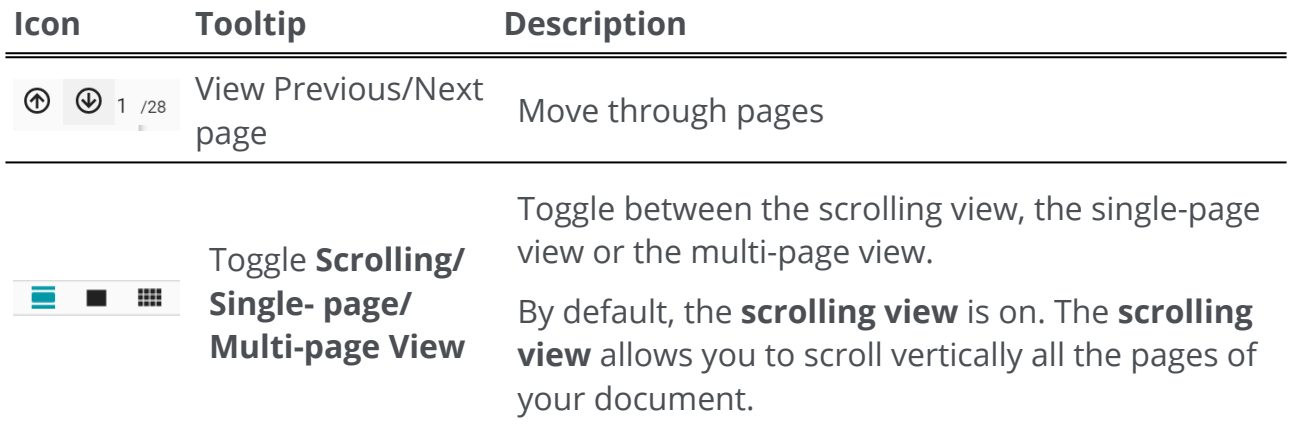

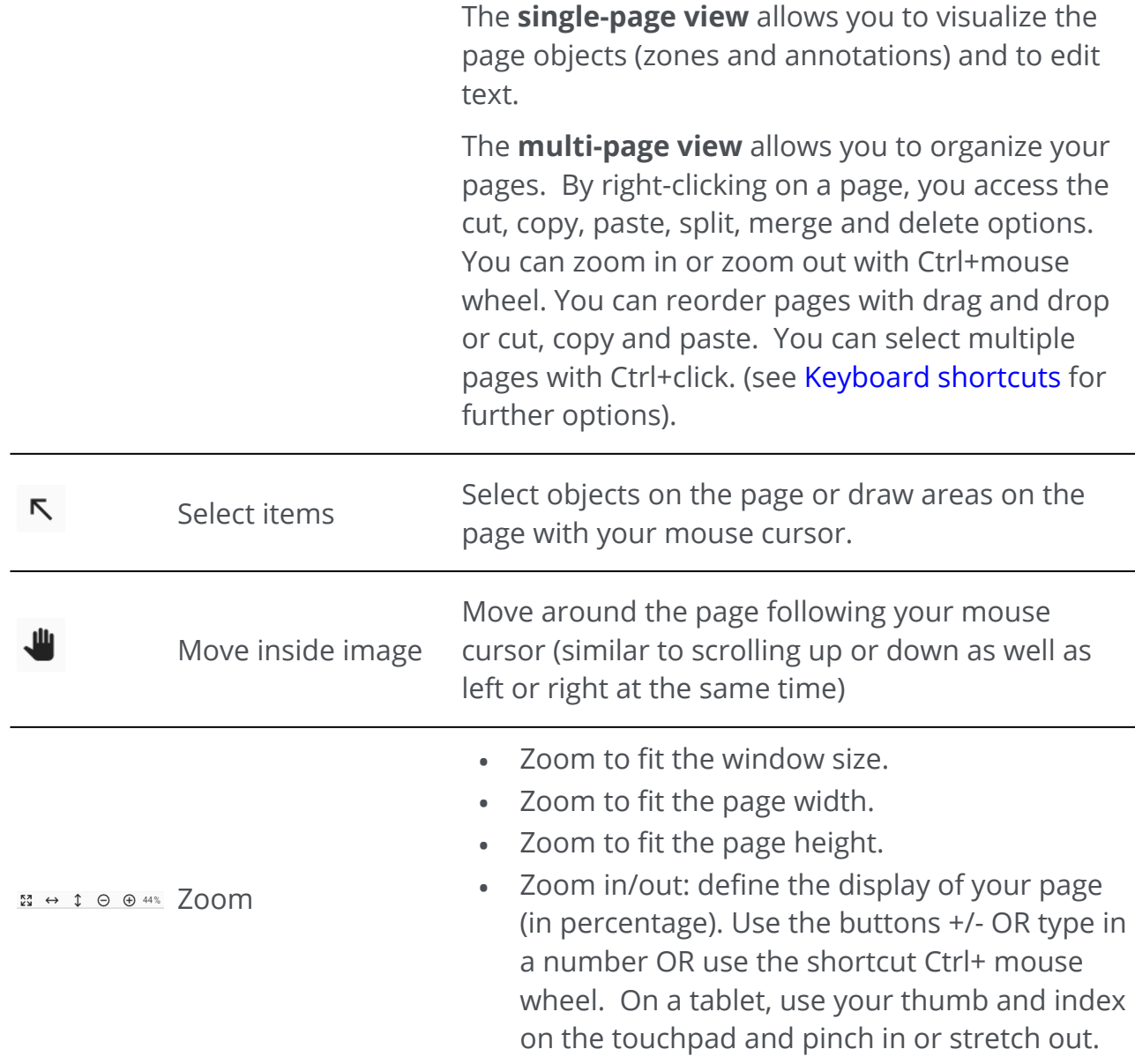

- 5. The **left navigation panel** allows you to visualize and control the items present at **document level.** You can customize the display thanks to the slide button show/hide.
	- **Thumbnail panel** : allows you to preview the pages of your document (in scrolling or single-page view). By **right-clicking on a thumbnail**, you access the cut, copy, paste, split, merge, extract and delete options (see [compose](#page-30-0) features). You can zoom in or zoom out with Ctrl+mouse wheel. You can reorder pages with drag and drop or cut, copy and paste. You can select multiple pages with Ctrl+click. (See [Keyboard shortcuts](#page-75-0) for further options).
	- **Bookmark panel**: the list of existing bookmarks is displayed. When you click on a bookmark, the target page is displayed. Go to [How to: PDF bookmarks](#page-59-0) for more details.
	- **Attachment panel**: the list of Attachments is displayed. If you select an •attachment, the page on which it is located is displayed. An attachment icon  $\Box$  shows you the location. Go to [How to: PDF attachments](#page-61-0) for more details.
- <span id="page-12-1"></span>**Zone panel**: displays the list of zones and Smart Zones. Go to Edit > Page • analysis [for more details on zones. Go to](#page-42-0) [Edit > Smart Zone](#page-39-0) for more details on Smart Zones.
- **Content panel**: displays the list of **additional content items** (image, text, or barcode). These content items are **applicable to all output formats**. Go to [Edit](#page-38-0) for more details.
- **Comment panel**: displays the list of PDF comments. These comments are only **exported with the PDF output format**. Go to [Comment](#page-33-0) for more details.
- **Protection panel**: displays the list of protection items such as signature or password (for **PDF format**).
- **Properties panel**: displays the current document properties (number of pages, page size and resolution, document language).
- <span id="page-12-0"></span>The **Settings panel (dynamic panel)** allows you to view settings in the context of 6. your current process.
- The **Search box** in the **Title bar** allows you to **search and find text** in the **active/** 7. **current document**. Go to [How to search and replace](#page-64-0) for more details.
- The **Quick Access Toolbar** allows you to access common commands no matter which 8.process menu is selected. By default, it shows the **Save as..., Undo, Redo, send to Email and send to Printer** commands, but you can **customize** other commands depending on your needs via the drop-down list indicated by the down arrow icon  $\mathbf{v}$ .

## **Output Area**

The upper right area of the interface is dedicated to **Outputs**.

You can define the **settings** of **format and destination** of your exports.

You can **execute** your exports (cf. **Save** button).

You can find more detailed explanations about this panel in the [Export](#page-44-0) chapter.

You can send your document to the [printer](#page-53-0).

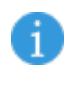

**Note**: You can **show or hide** the left panels and the Settings panel by clicking on the **show/hide arrow** .

## **Print**

The **Print button** opens the print page. For a description, go to chapter [Print.](#page-53-1)

## **File menu**

The **File Menu** opens a **navigation rail**.

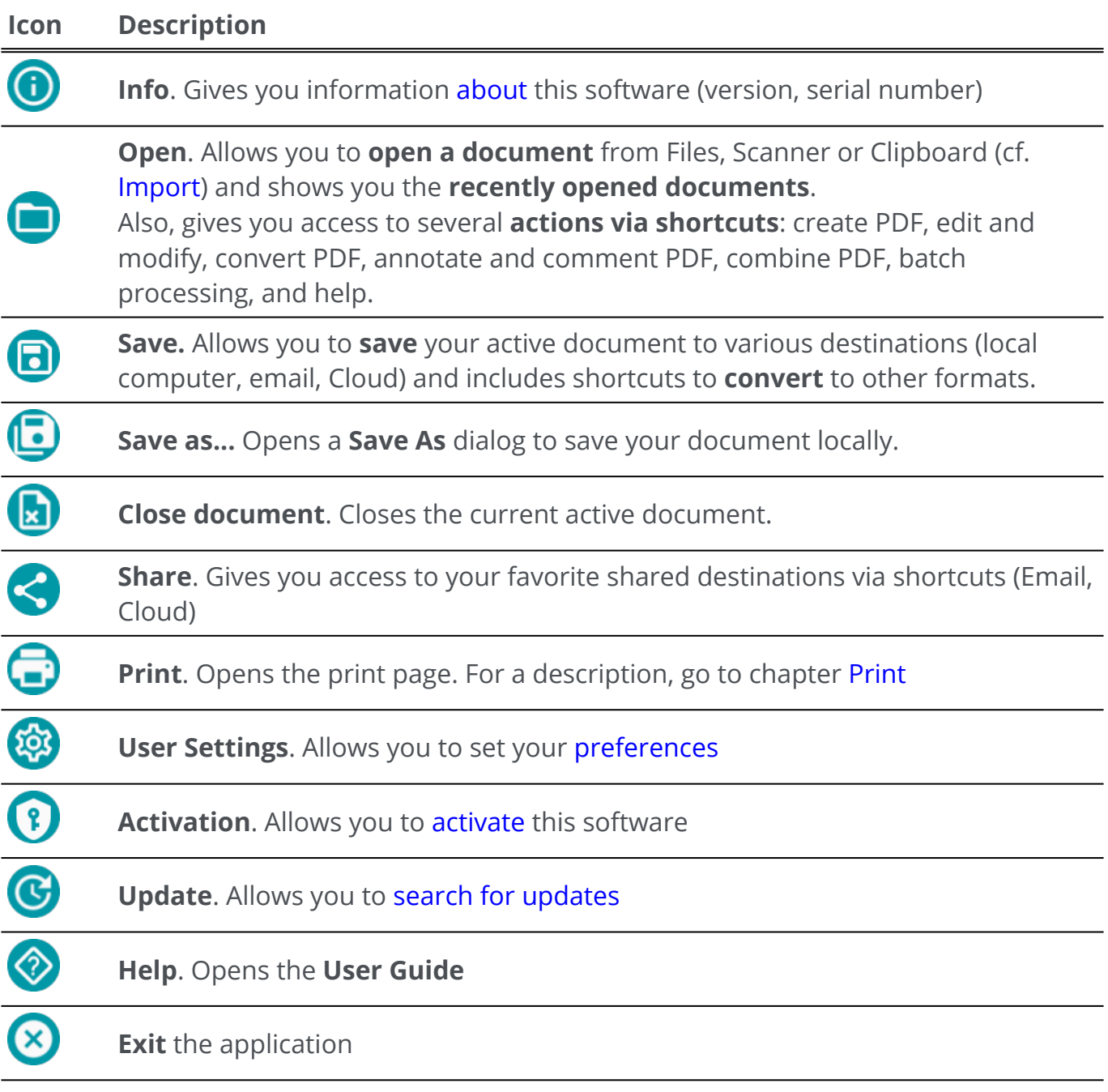

<span id="page-14-0"></span>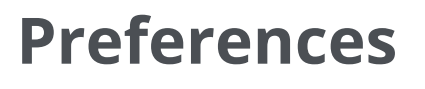

1 Go to **File Menu** 

**2** Select **User Settings** 

#### **User Interface**

#### **Light or dark mode**

By default, the **light mode** is on.

Click on the slide button  $\bullet$  to switch to the **dark mode**.

#### <span id="page-14-1"></span>**Ribbon or Modern presentation**

By default, the **Ribbon presentation** is on. The groups of commands are displayed in a **classic Ribbon** (with **tabs**).

However, the same groups of commands can be displayed in an **icon bar**, which is called the **Modern mode**. This documentation is mainly based on the Modern presentation, to help you familiarize with it. **Tooltips** help you to understand the icons.

Click on the slide button **the state of the state of to switch to Modern mode**. You can also press **F12** to toggle between the two modes.

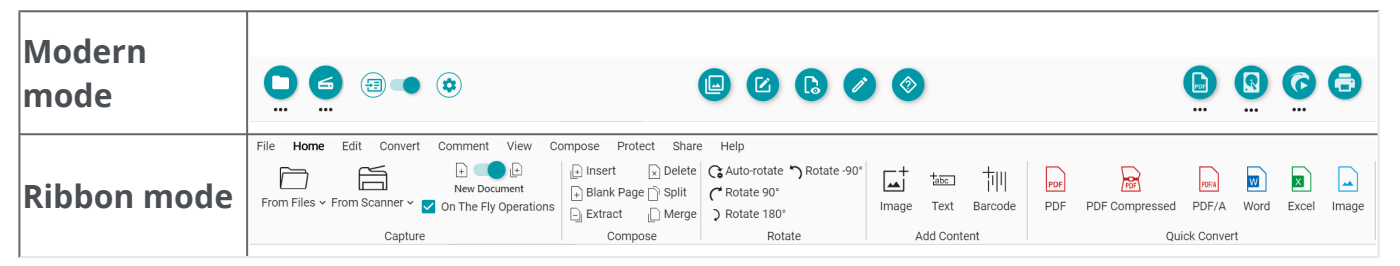

#### **Remember session**

By default, your workspace (active tabs) is not remembered at closing of the application. When starting again, go to **File Menu > Open > Recent documents** to reopen your latest documents, or, to save your workspace at each closing, click on the slide button  $\bullet$  to activate the **Remember session** option.

#### **Change the interface language**

Select your interface language within the '**Languages'** drop down list.

Languages English  $\hat{\tau}$ French Hungarian Italian Japanese Korean Dutch

#### **Legal Notice**

By default, the **Usage Intelligence** is on.

Click on the slide button to switch it off.

### **OCR Settings**

A

#### **Favor text over layout**

The default OCR settings favor the layout over the text. This means the result after recognition will be as close as possible to 'what you see is what you get'.

However, you can choose to favor text over layout (click on the slide button to switch mode). By doing so, Readiris PDF will give the focus on the text and therefore might give a different result of what you see.

#### **Automatic Language Detection (ALD)**

**Note**: By default, the Automatic Language Detection is switched on and excludes [manual settings](#page-16-0).

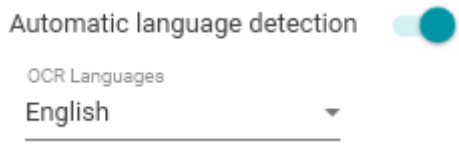

Readiris PDF can detect the *main* OCR language automatically. The aim of this feature is to automatically detect **the most probable language on a page**.

The [Properties panel](#page-12-0) shows the detected language of the document. To modify the OCR language easily and even add two additional OCR languages (e.g. for documents mixing languages), go to **Edit > Languages**. The **Settings panel** opens. You can apply these settings to all pages at once by clicking **Apply to all pages**.

#### **ALD supported languages**

English, German, French, Spanish, Italian, Swedish, Danish, Norwegian, Dutch, Portuguese, Galician, Icelandic, Czech, Hungarian, Polish, Romanian, Slovak, Croatian, Slovenian, Finnish, Turkish, Estonian, Lithuanian, Latvian, Albanian, Catalan, Irish Gaelic, Scottish Gaelic, Basque, Indonesian, Malay, Swahili, Tagalog, Haitian Creole, Kurdish, Cebuano, Ganda, Kinyarwanda, Malagasy, Maltese, Nyanja, Sotho, Sundanese, Welsh, Javanese, Azeri (Latin), Uzbek, Bosnian (Latin), Afrikaans.

Serbian, Russian, Belarusian, Ukrainian, Macedonian, Bulgarian, Kazakh.

Greek.

 $\mathbf{1}$ 

Hebrew.

Arabic, Farsi.

Traditional Chinese, Simplified Chinese, Japanese, Korean.

**Note**: Similar variations of a main language are assimilated. E.g. Spanish assimilates all variations of Spanish, Portuguese assimilates Brazilian or French assimilates all variations of French.

#### <span id="page-16-0"></span>**Manual setting**

**Switch off the Automatic language detection (ALD)** by clicking on the slide button 1 next to it.

2 **Select manually an OCR language** from the OCR Languages drop down list.

А

## <span id="page-17-0"></span>**Import documents**

With Readiris PDF you can **open or scan** a various number of file formats and use them as **input**.

### **Supported input specifications**

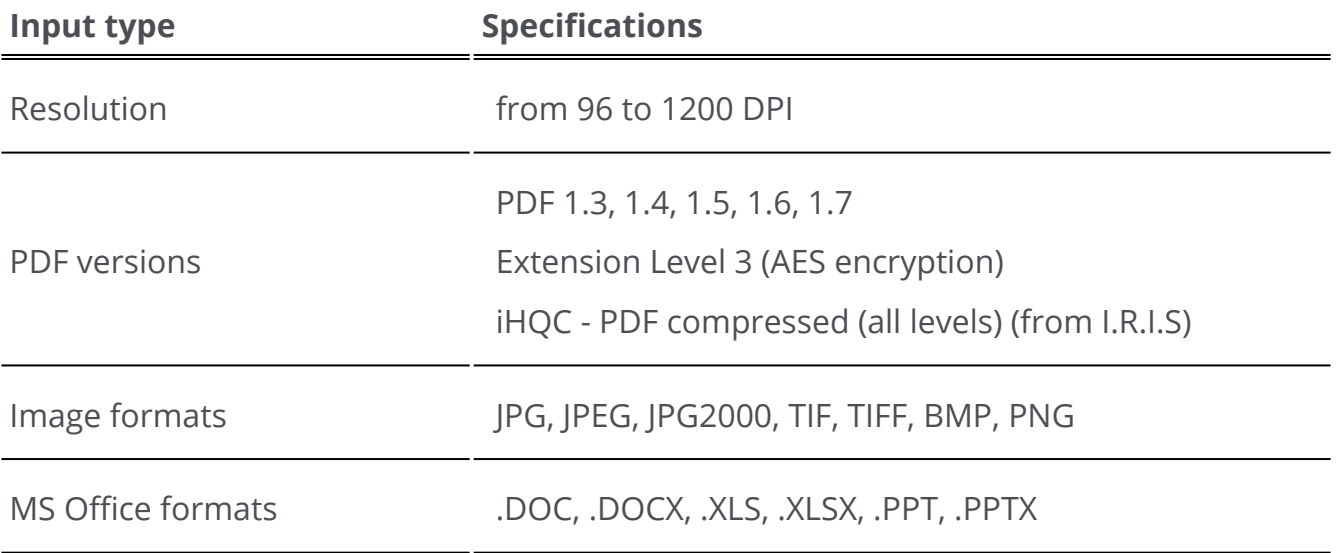

**Warning**: For a correct image handling and processing, make sure your image size does *not* exceed 75 megapixels

**Tip**: To configure your **input settings**, go to [Configure input settings](#page-20-0).

In the **Ribbon mode**, go to tab **Home > Capture** to access the import menus and options:

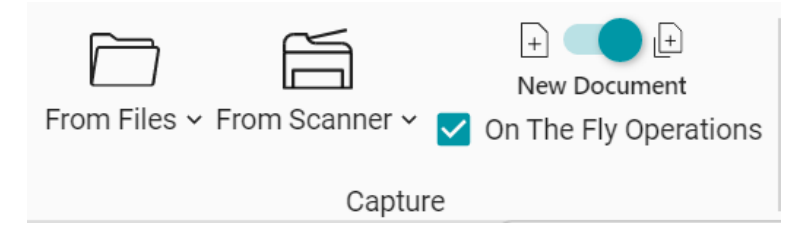

### **Open from local files**

- 1 In the **input area**, click on **Open O** or press **F5**
- 2 The file browser opens, select your file to import

3 Click **Open**

Or simply **drag and drop** a file from the file browser.

#### **Import pages from a scanner**

- 1 In the **input area**, click on **Scan**  $\leq$  or press **F4**
- The first time, a pop-up window opens for you to select your source scanner. Once 2 your source is selected, clicking on the **Scan button** will launch the scanning

### <span id="page-18-0"></span>**Create a new document or append to current document**

A slide button  $\bullet$  allows you:

to import more files by creating a new document **(create in a new document)**  . This is the default setting. Then when you import from a scanner, a pop-up window opens asking you to name the new document. Once the name is confirmed, the scanning is launched. A new **tab** is created for each new document in the [tab bar.](#page-9-0) •

#### **OR**

A

- to import more files into the current document **(append to current document)** The imported pages are added to your current document. You can see them in the thumbnail view. More help at [How to scan multiple pages into one document](#page-66-0). •
	- **Note**: You can **Rename** the title of your document by right-clicking on the tab title or by pressing **F2**.

## **'On the fly' Operations**

This button  $\bigcirc$  allows you to activate or deactivate 'On The Fly' operations during import. **By default, this option is enabled**.

This option offers **three automatic operations** that can be configured and applied while opening a file or scanning a document: **automatic image processing, automatic separation or automatic naming**.

For example, this can be useful if you want to open a long file with several pages and automatically split it into several documents. Or, if you want to scan several documents in one batch and split automatically that batch into separate documents. In both cases, you can also add a rule to automatically name each new document.

To configure these operations, go to the [settings of each input source.](#page-21-0)

If you do not need these automatic operations, you can **quickly disable** the 'on the fly' operations option by clicking on the button  $\left( \bigoplus \right)$ 

In the **Ribbon mode**, this button is a checkbox:  $\Box$  On The Fly Operations

### **Import from Clipboard**

You can import content from your clipboard thanks to the **Ctrl-V shortcut**. This can be done into an **existing document** or into a **new document**.

#### **For an existing document:**

- 1 Open an **existing document**.
- 2 ) In the **thumbnail panel (or multi-page view)**, select with your mouse cursor the place (between pages - red line) where you want the new page to be created.
- 3 ) Press **Ctrl-V or right-click your mouse and select Paste** (Paste Before or After if you right-clicked *on* a page).
- 4 A new page is created in your document with your clipboard content.

#### **For a new document:**

- 1 Create a **new document** by pressing the plus sign  $(+)$  in the tab bar.
- 2 Enter a **document name**. Click **OK**.
- 3 Press **Ctrl-V**.
- 4 The clipboard content is pasted in your new document.

## <span id="page-20-0"></span>**Configure input settings**

## **Configure your local folder**

- 1) In the **input area**, click on the **Option menu** (Input settings) under the **Open** button  $\bullet$ . A window opens.
- 2 Select the file format you want to consider for importing.
- By default, the '**Use file name**' box is checked. Thus, your document reuses the same 3 name as the file.

If you uncheck this box, the file name is not kept and you are asked for a name when creating a new document.

4 If necessary, customize the rules for ['on the fly' operations](#page-21-0).

### <span id="page-20-1"></span>**Configure your scanner**

Readiris PDF is **compatible** with:

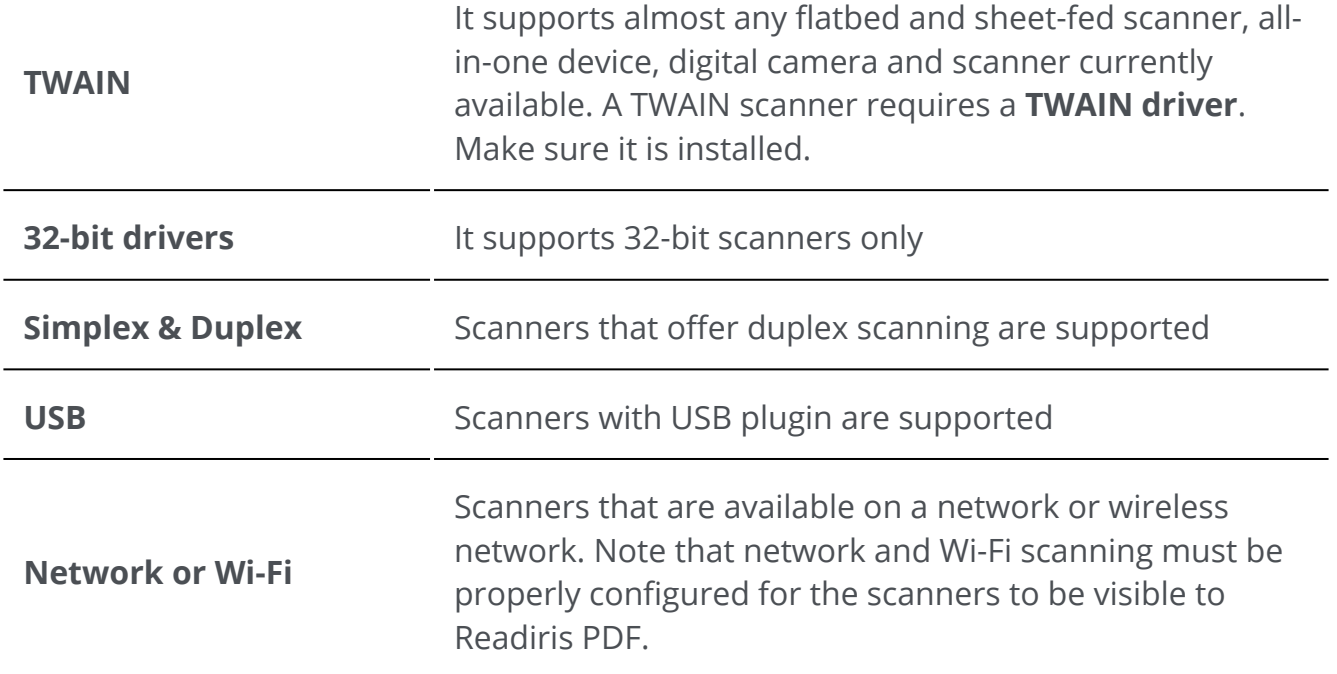

1) In **the input area**, click on the **Option menu …** (Scan settings) under the **Scan** button **6**. A window opens.

2 ) Select your **scanner** from the drop down list. All the available scanners (i.e. connected to your computer) have been detected.

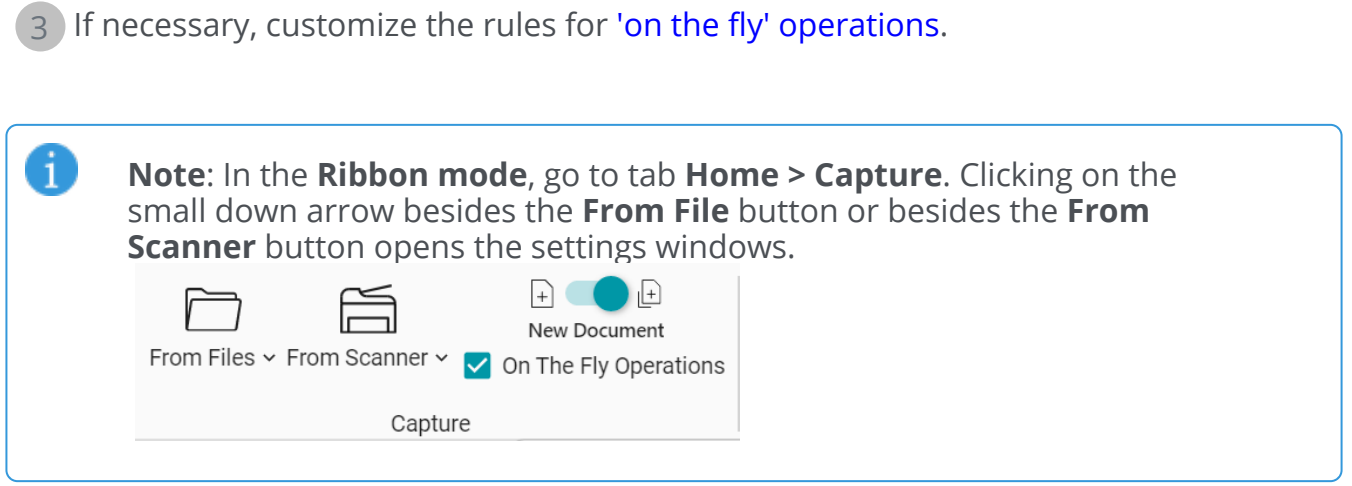

## <span id="page-21-0"></span>**'On the fly' Operations**

Whether you are opening a file or scanning a document, you can define 'On The Fly' Operations.

The **three automatic operations** are as follows:

#### **1. Image processing operations**

Four [image processing](#page-26-0) operations are available:

#### On The Fly Operations

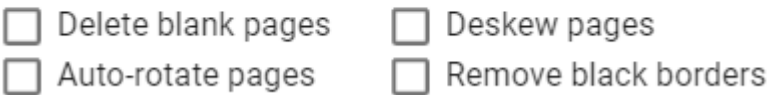

Select the operations you want *to be executed while opening a file or scanning a document*. Combinations are allowed. Be aware however that the more operations you select, the more time the opening or the scanning will take.

#### **2. Automatic separation**

An **automatic separation** of documents can be configured according to certain conditions and thus be executed when opening files or scanning papers. The system follows the configured condition to apply the separation. The separation creates a new document. There will be as many documents as there are separations.

**Automatic separation** can be based on a:

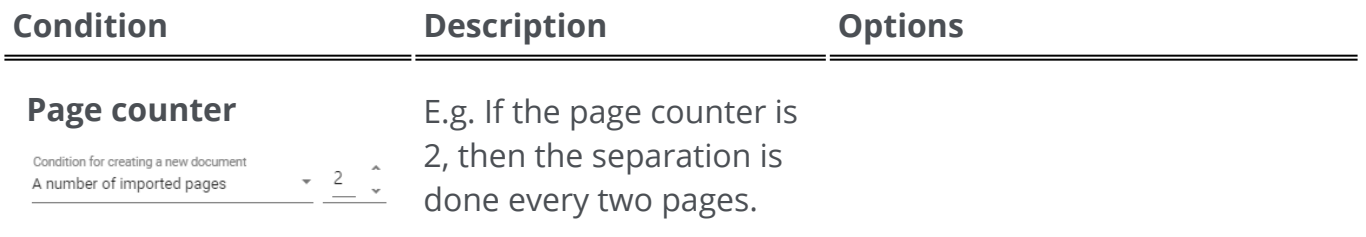

#### **Barcode**

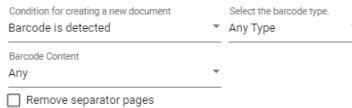

Separation is performed each time a barcode is encountered (anywhere on the page). If there is more than one barcode on a page, the first one found is taken into account.

**Blank page** Separation is performed

 $\overline{\phantom{a}}$  Duplex

You can select the **barcode type** (among those supported by Readiris PDF) and the **barcode content**. The barcode content can be **any, changing or fixed**. When you select a fixed barcode content, you can type all or part of the content to search (the search is *not* case sensitive).

You can decide to delete all the pages that are used as separators by simply checking the "Remove separator pages" box.

Check the box "Duplex" if your scanner is performing duplex scanning.

f

**Note**: Simplex scanning relates to one page/ side of a sheet of paper while Duplex scanning relates to both pages/ sides of a sheet of paper.

You can decide to delete all the pages that are used as separators by simply checking the "Remove separator pages" box.

#### **Smart Zone**

Condition for creating a new document

Blank page is detected Remove separator pages

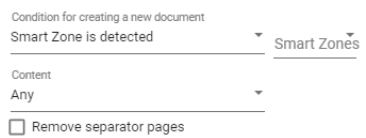

Separation is performed each time a Smart Zone is encountered. A *Smart Zone* can contain text or a barcode. This condition requires a fixed page size, for example A4 only, since the detection is done on

every time a blank page is

encountered.

You can select the **Smart Zone** (created beforehand) and its **content**. The Smart Zone content can be **any, changing or fixed**. When you select a fixed content, you can type all or part of the content to search this zone only and not on the whole page. Go to [Edit](#page-39-0) to **create and manage Smart Zones**.

in the Smart Zone (the search is *not* case sensitive).

You can decide to delete all the pages that are used as separators by simply checking the "Remove separator pages" box.

#### **No Separation**

Condition for creating a new document No Separation

No separation applies

#### **3. Automatic naming**

Automatic separation can be accompanied by **automatic file naming**. As each time a separator is encountered, a new document is created, you can configure under which structure the new document will be named. However, automatic naming can be applied independently of automatic separation.

A naming structure can contain **tags or free (fixed) text**. The structure gives **tags** per default, but you can select your favorite **tags**, and/or add **free text**.

The result of your automatic naming structure can be previewed.

#### The **predefined tags** are:

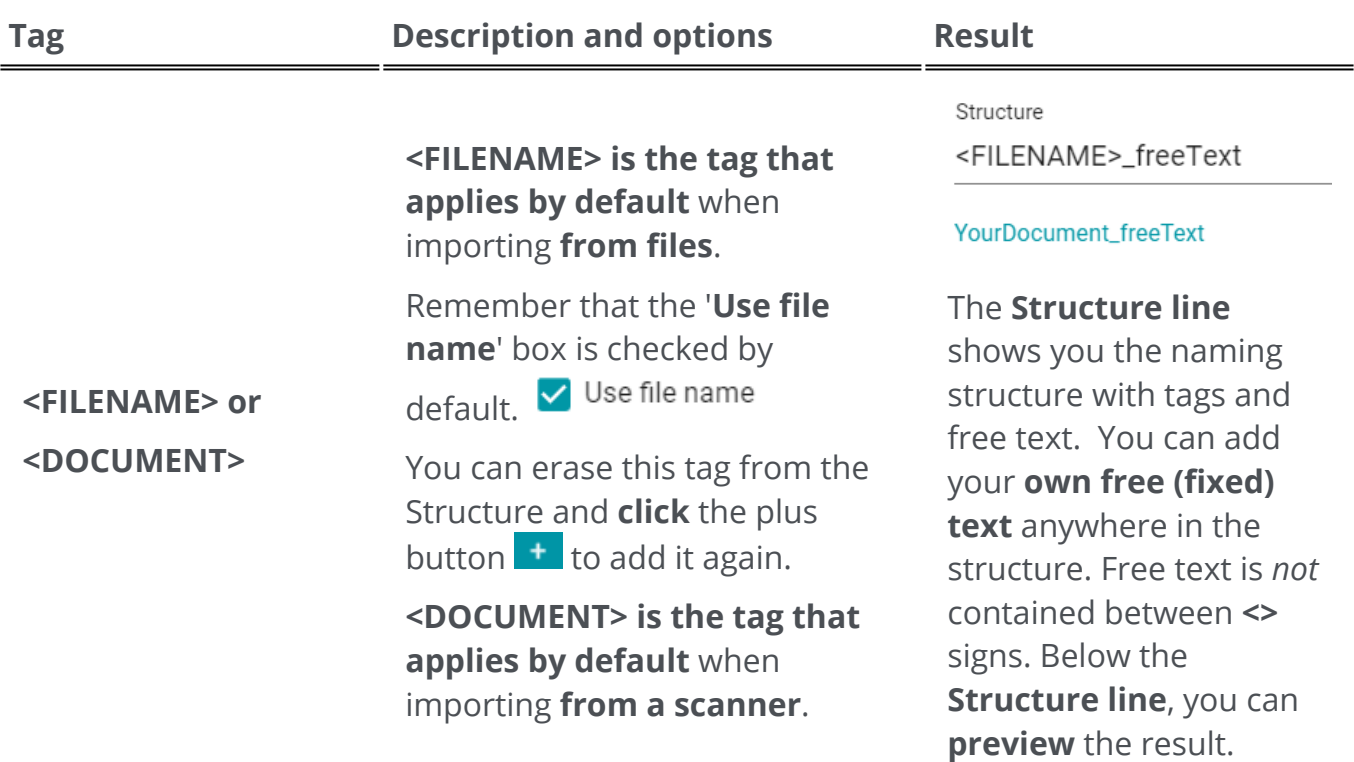

### The '**Prompt for document**

**name**' box is checked by

default. V Prompt for document name

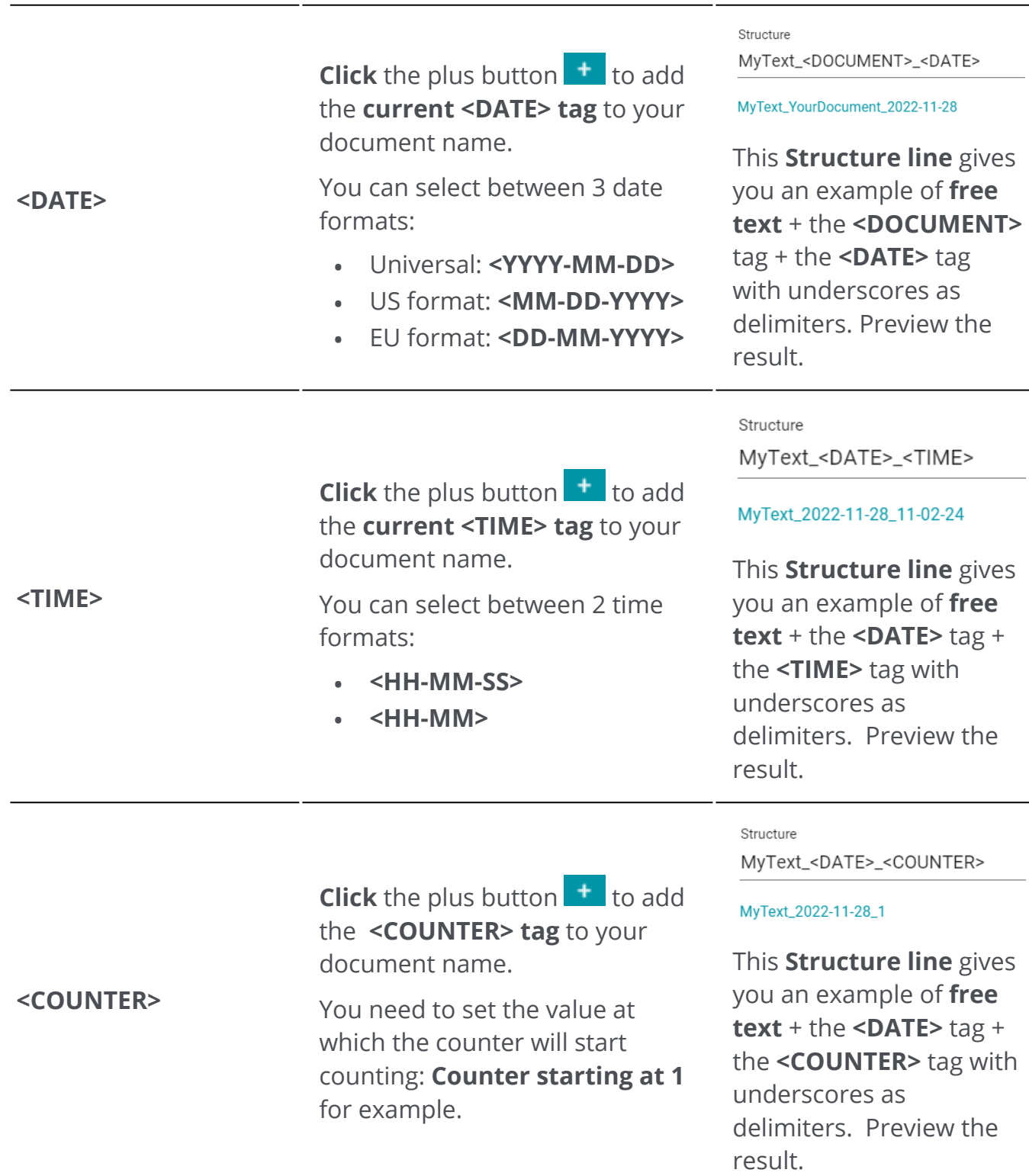

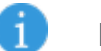

#### **Notes:**

- **Invalid characters** in the file names are replaced by the hash sign (**#**).
- Each separation method has an associated naming structure preset. Changes you make to these presets are persistent. To reset the default presets, click the **Reset Naming Structure button.** •

## <span id="page-26-0"></span>**Process image**

**Image processing features a** aim to obtain the best possible scan results. The higher the quality of the scans, the higher the recognition accuracy.

In the **Ribbon mode**, go to tab **Edit > Image Processing** to find the image processing features.

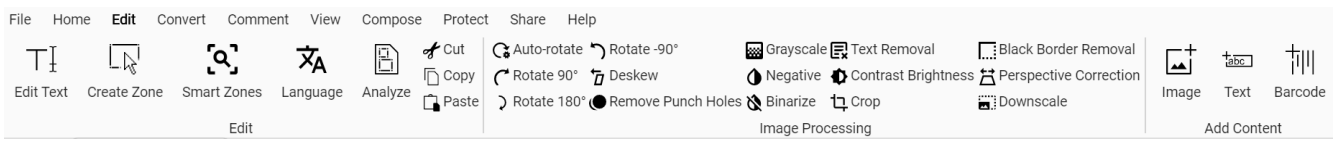

Some image processing features listed below require setting properties. Thus, a **Settings panel** opens if applicable.

In the **Settings panel**, you can **modify**, **apply** or **cancel** your settings.

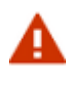

#### **Warning: Rotating pages with PDF comments, or additional content** can give unwanted results. We recommend that you rotate your pages before adding these objects.

## **Options**

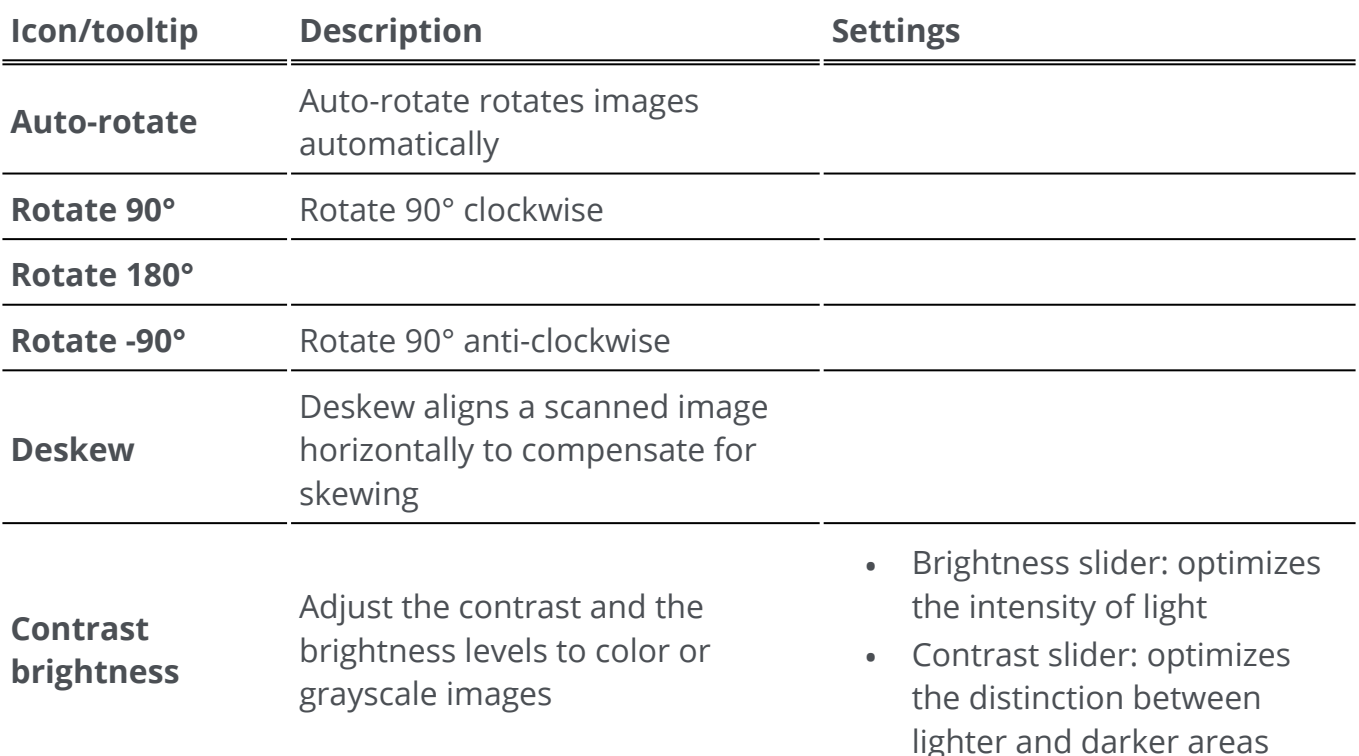

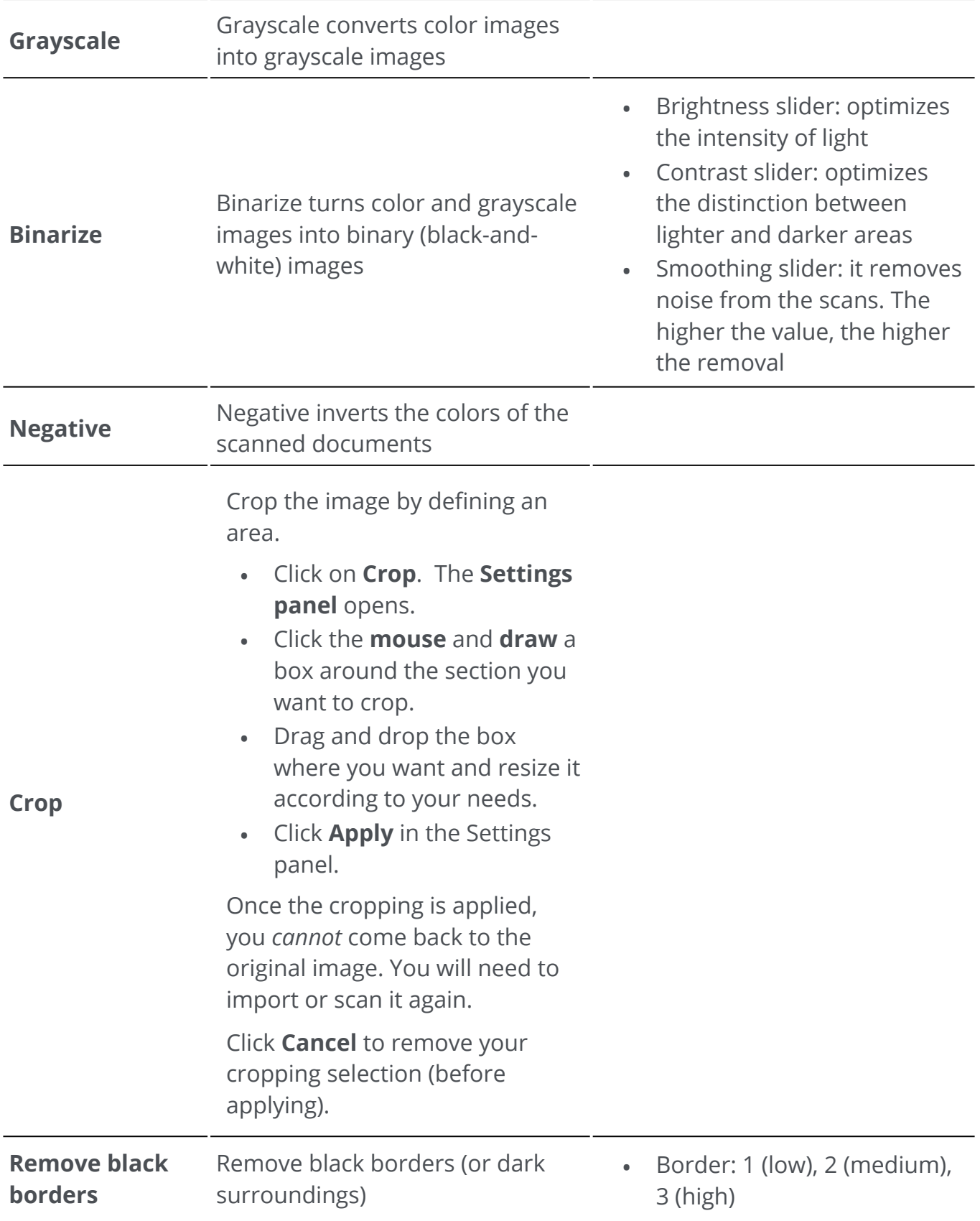

• Crop to a selected area of the image: tick the box to enable the cropping

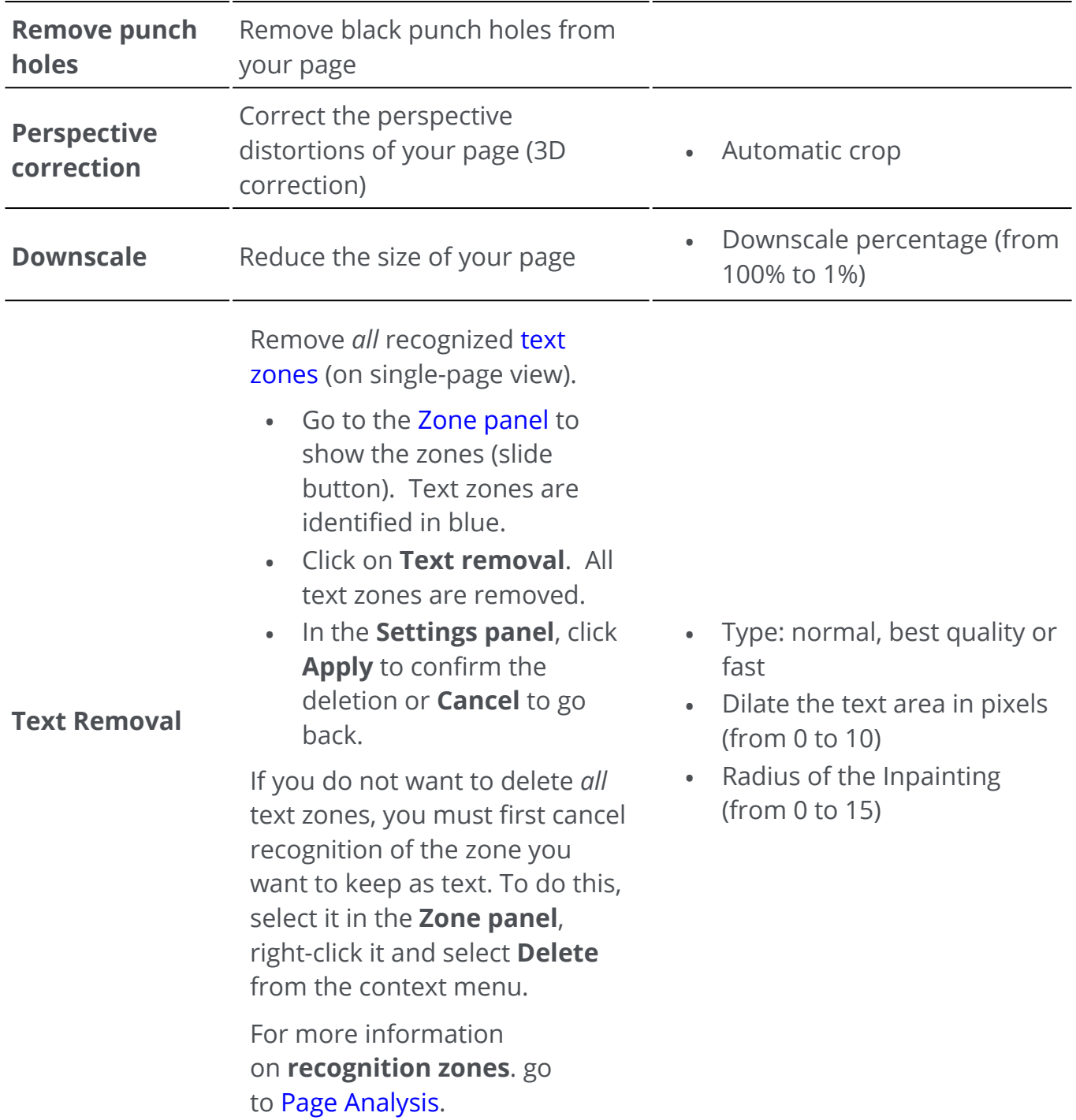

## **Apply on** *all* **images**

To apply an image processing on *all* pages:

1 Go to the Thumbnail panel

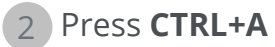

3 Click on the desired image processing

4 Wait until the execution has finished running

Some image processing options display the **Settings panel** first. In this case, adjust the settings as necessary and then click **Apply**.

<span id="page-30-0"></span>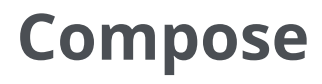

**Compose features**  $\boxed{z}$  allow you to **organize** your document.

In the **Ribbon mode**, go to tab **Compose > Tools** to find the compose features.

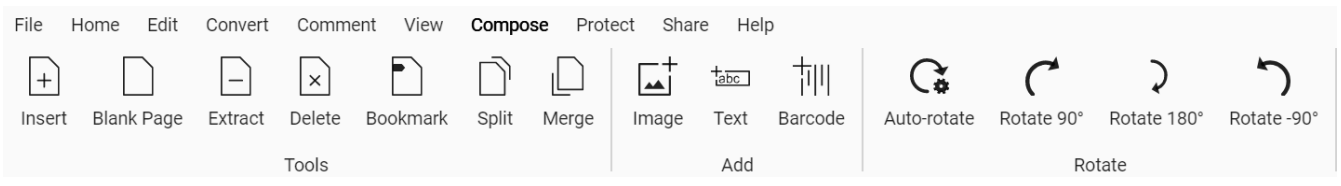

Some Compose features listed below require setting properties. Thus, a **Settings panel** opens if applicable.

In the **Settings panel**, you can **modify**, **apply** or **cancel** your settings.

### **Options**

<span id="page-30-1"></span>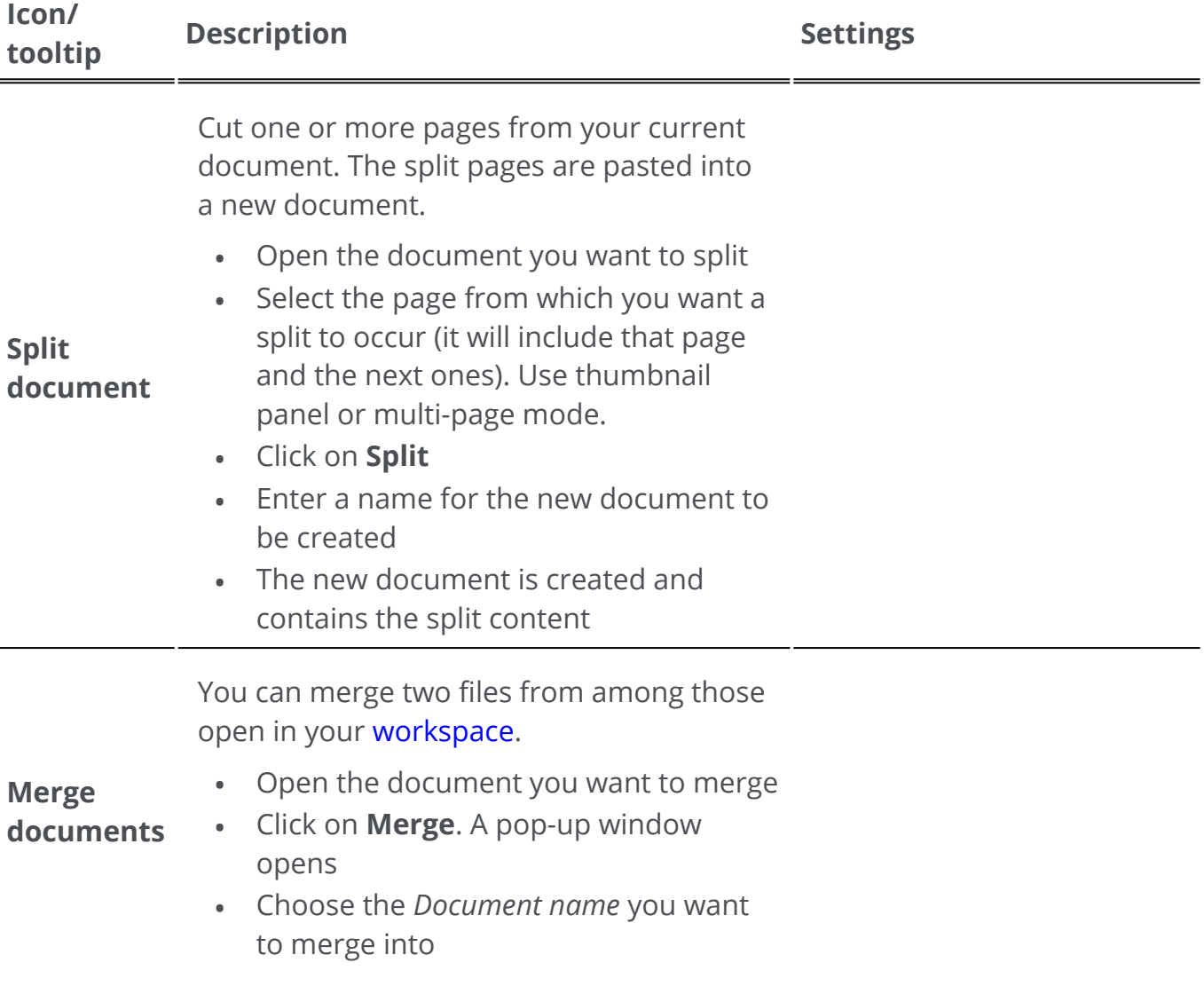

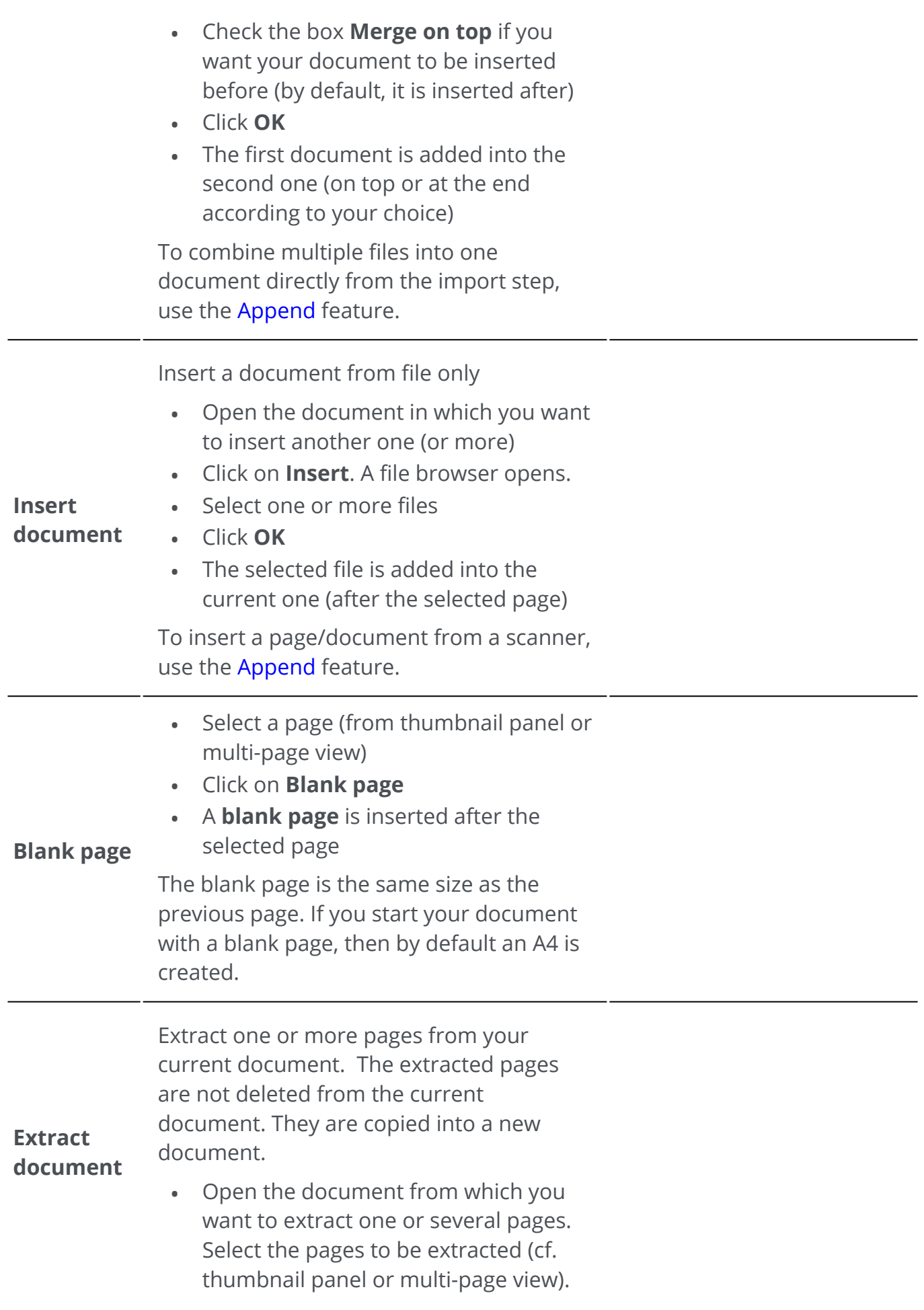

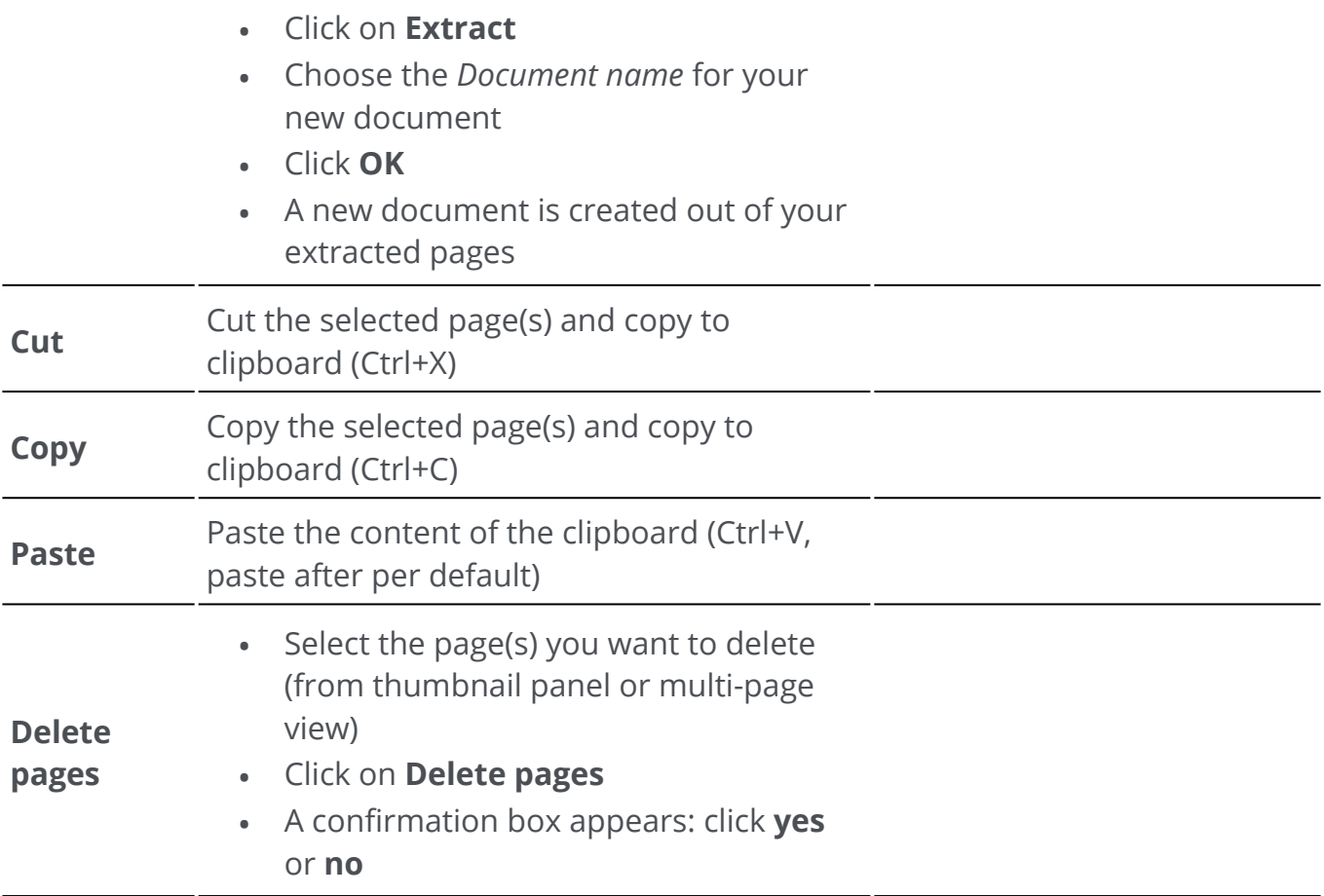

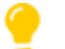

**Tip**: From the **thumbnail panel** or from the **multi-page view**, you can:

- reorder pages by dragging and dropping
- cut, copy, paste, split, merge, extract and delete pages by rightclicking on a thumbnail or a page •

<span id="page-33-0"></span>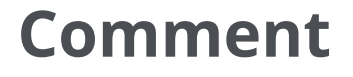

**Comment features a** allow you to **annotate** your document.

**Caution**: for most of the **comments** to appear on your exported documents, the output format *must* be a **PDF**.

In the **Ribbon mode**, go to tab **Comment** to find the annotation features.

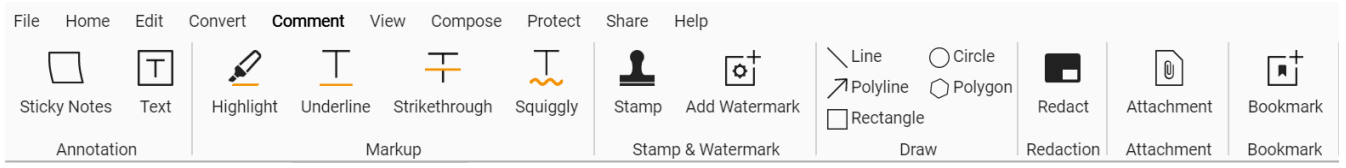

Some Review features listed below require setting properties. Thus, a **Settings panel** opens if applicable.

In the **Settings panel**, you can **modify and apply** your settings.

## **Options**

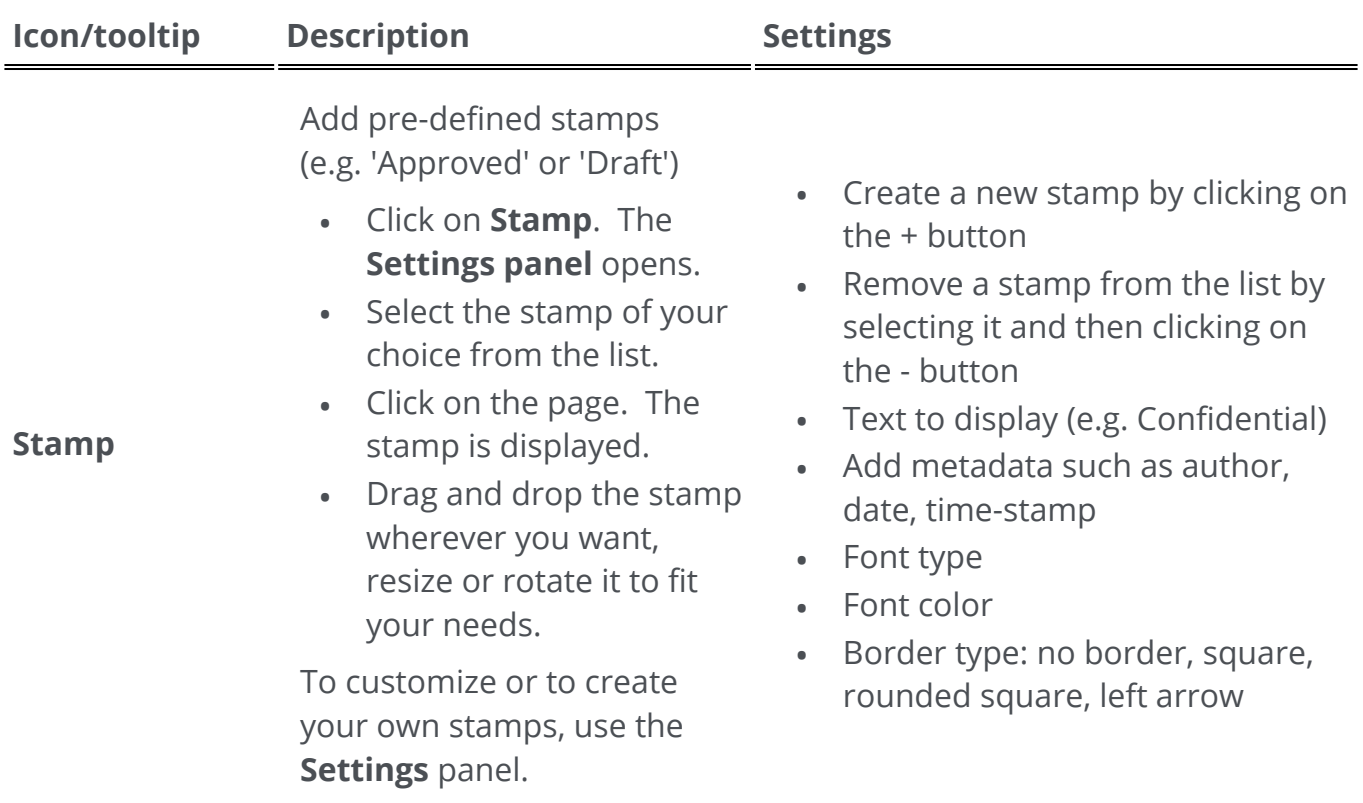

**Draw**

Draw various shapes on the page.

- Click on **Draw**. The **Settings panel** opens.
- Select the shape of your choice.
- Draw the shape on the page. The shape is displayed.
	- For **Polygon** and **Polyline**, draw line segments with your mouse (one-click each), then double-click when your shape is finished.
- Fill in the **settings.**
- Drag and drop the drawing wherever you want and resize it to fit your needs.

#### **Rectangle**: select border color, background color, border pattern (dash), border thickness and opacity. •

- **Circle**: select border color, background color, border pattern (dash), border thickness and opacity. •
- **Straight line**: select color, dash pattern, thickness and opacity of the line. Check the box to add an arrow at the start or at the end of the line. •
- **Polygon**: select border color, background color, border pattern (dash), border thickness and opacity. •
- **Polyline**: select color, dash pattern, thickness and opacity of the polyline. Check the right box to add an arrow at the start or at the end of the line. •

#### Add a **stamp of digital signature***.*

- Click on **Signature**
- Click on the page. The stamp box is displayed. The **Settings panel** opens. Thanks to the move cursor, you can place the stamp wherever you want. •
- Fill in the **settings.**

The **signature stamp** is displayed in one location, but the signature is global for the document.

Digitally signed by (choose an available certificate in the dropdown list). Make sure your certificate is loaded in Readiris PDF before •

using it. If your certificate does not appear, restart the application.

- Reason
- Location
- Contact

**Annotation** Add a small text or a sticky note to your page.

**Text**: write text, select font color, background color, border color, border pattern, border thickness and opacity of the full shape. •

**Signature**

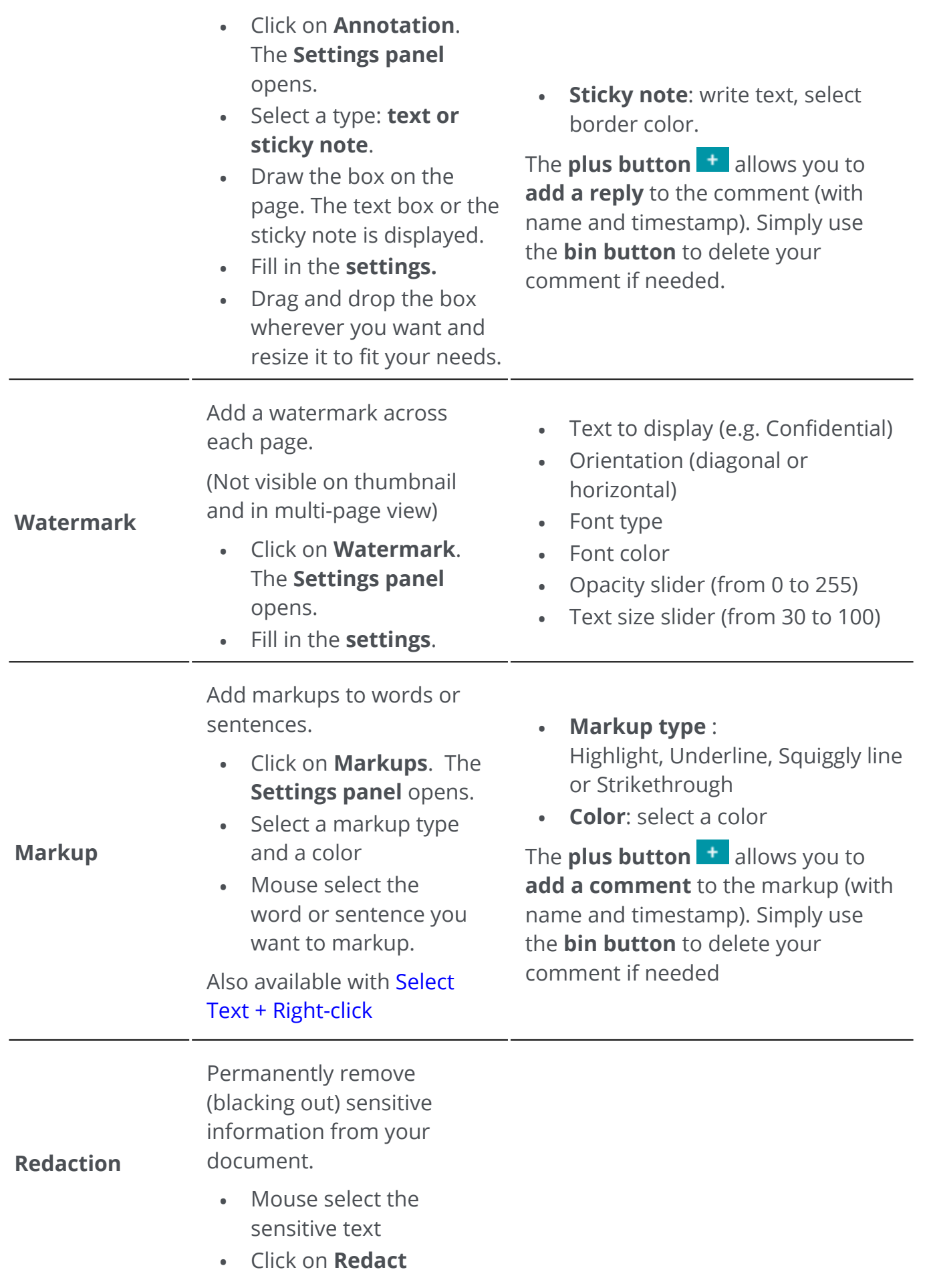
The text is blacked out permanently after saving.

[Also available with Select](#page-37-0)  Text + Right-click

Attach a file to your document

- Click on **Attachments**. The file browser opens.
- Select your file to import
- Click **Open**

**Attachments**

The file is attached on the current

page. The **attachment icon**  $\Box$  appears. Thanks to the

move cursor, you can place the attachment wherever you want.

Go to [How to view, add or](#page-61-0)  delete attachments for further explanations.

The **plus button <sup>t</sup>** allows you to **add a comment** to the attachment (with name and timestamp). Simply use the **bin button** to delete your comment if needed.

Add bookmarks to your document (PDF output)

- Select the page you want to bookmark •
- Click on **Bookmarks**

**Bookmarks**

A new bookmark is created, named and ordered after the targeted page number.

Bookmarks are visible from the **Bookmark panel.**

Go to [How to view, add,](#page-59-0)  rename or delete Bookmarks for further explanations.

### **Delete Annotations**

- 1) Select the annotation you want to delete. You can do this either via the PDF annotation panel or directly on the page.
- 2 Press **Delete** or right-click and select **Delete**. A confirmation message is displayed.
- 3 Click **Yes**.

## <span id="page-37-0"></span>**Select Text + Right-click**

If you mouse select some text on a page and right-click, you can access a few **shortcut actions**:

- **copy** the selected text
- **highlight, underline, strikeout or squiggle** the selected text (quick markup)
- **redact** the selected text
- **rename the document** with the selected text as title

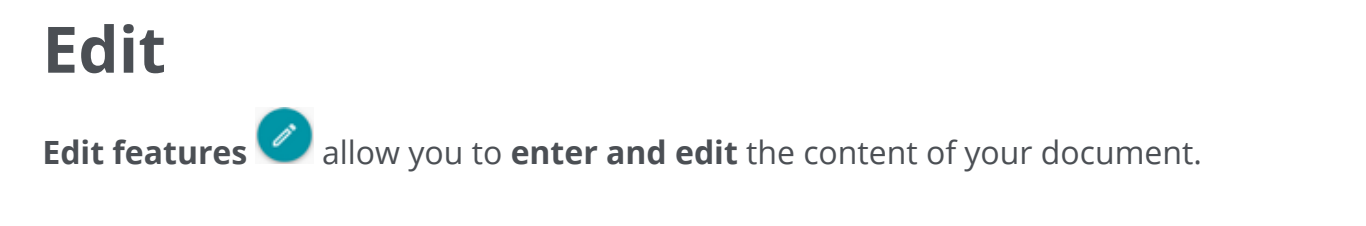

In the **Ribbon mode**, go to tab **Edit > Edit** to find the edit features.

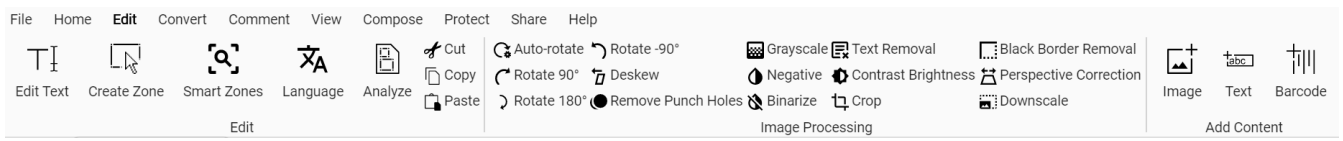

Some Edit features listed below require setting properties. Thus, a **Settings panel** opens if applicable.

In the **Settings** panel, you can **modify, apply or cancel** your settings.

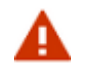

#### **Warnings:**

- The current **text editing engine** only works with **left-to-right languages**. Support for right-to-left languages will be added later. •
- Recognition, edition, and creation of **vertical text** are not supported. •
- We recommend that you *do not rotate* your pages before or after editing text. **Rotating** may prevent you from editing text or cause random editing of text zones.

# **Options**

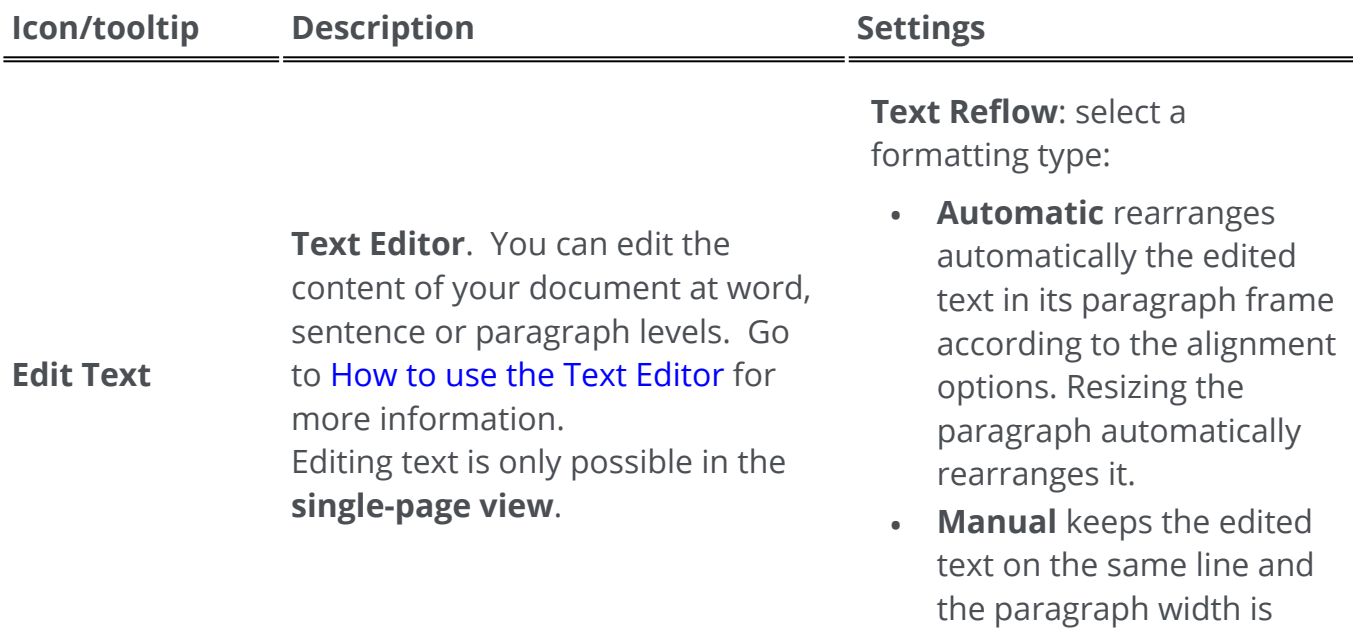

adjusted. The Enter key

(new line) must be placed manually.

Select:

- Font and font size
- Font color
- Bold, italic
- Text alignment: left, center, right, justify •

<span id="page-39-0"></span>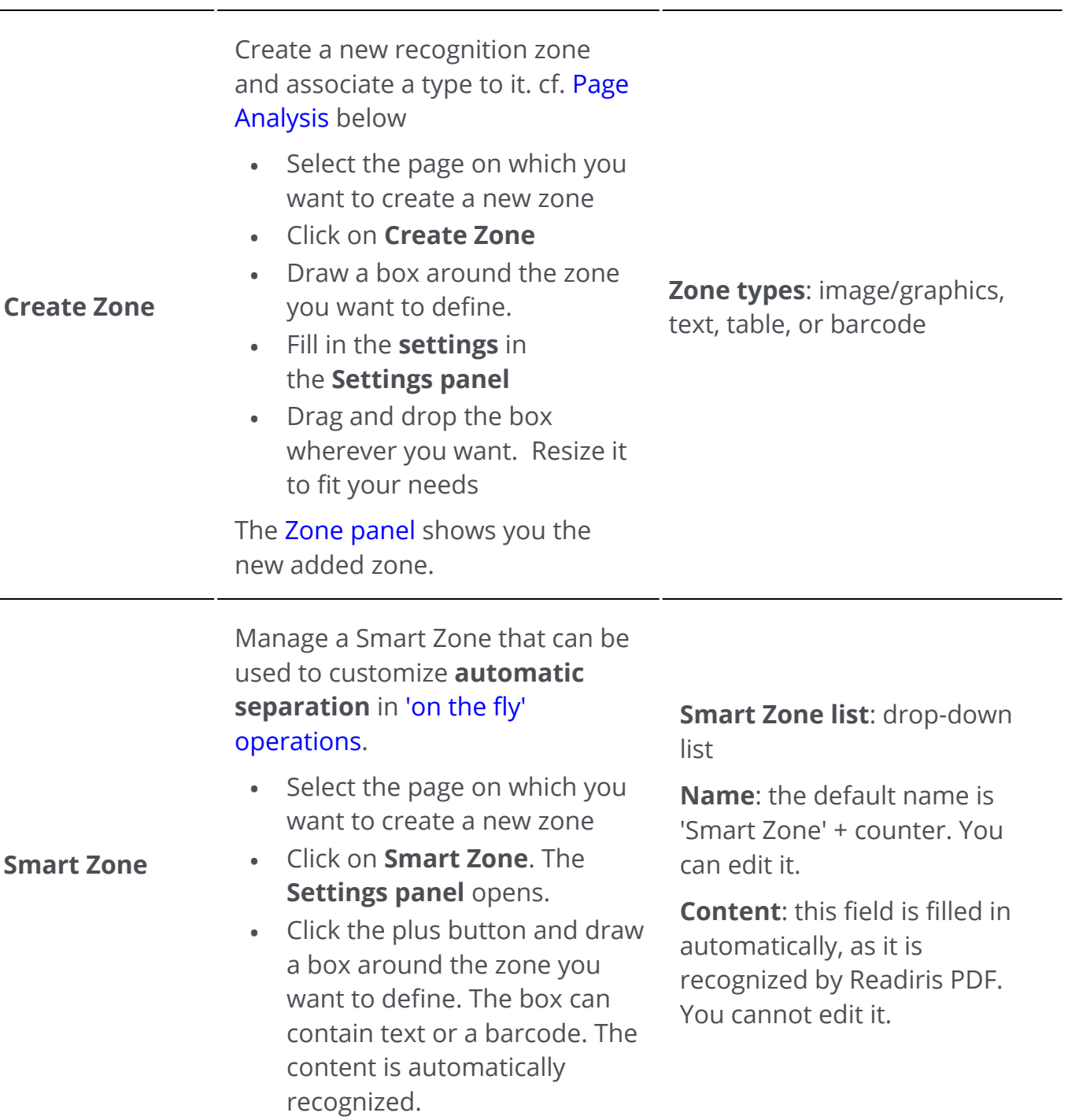

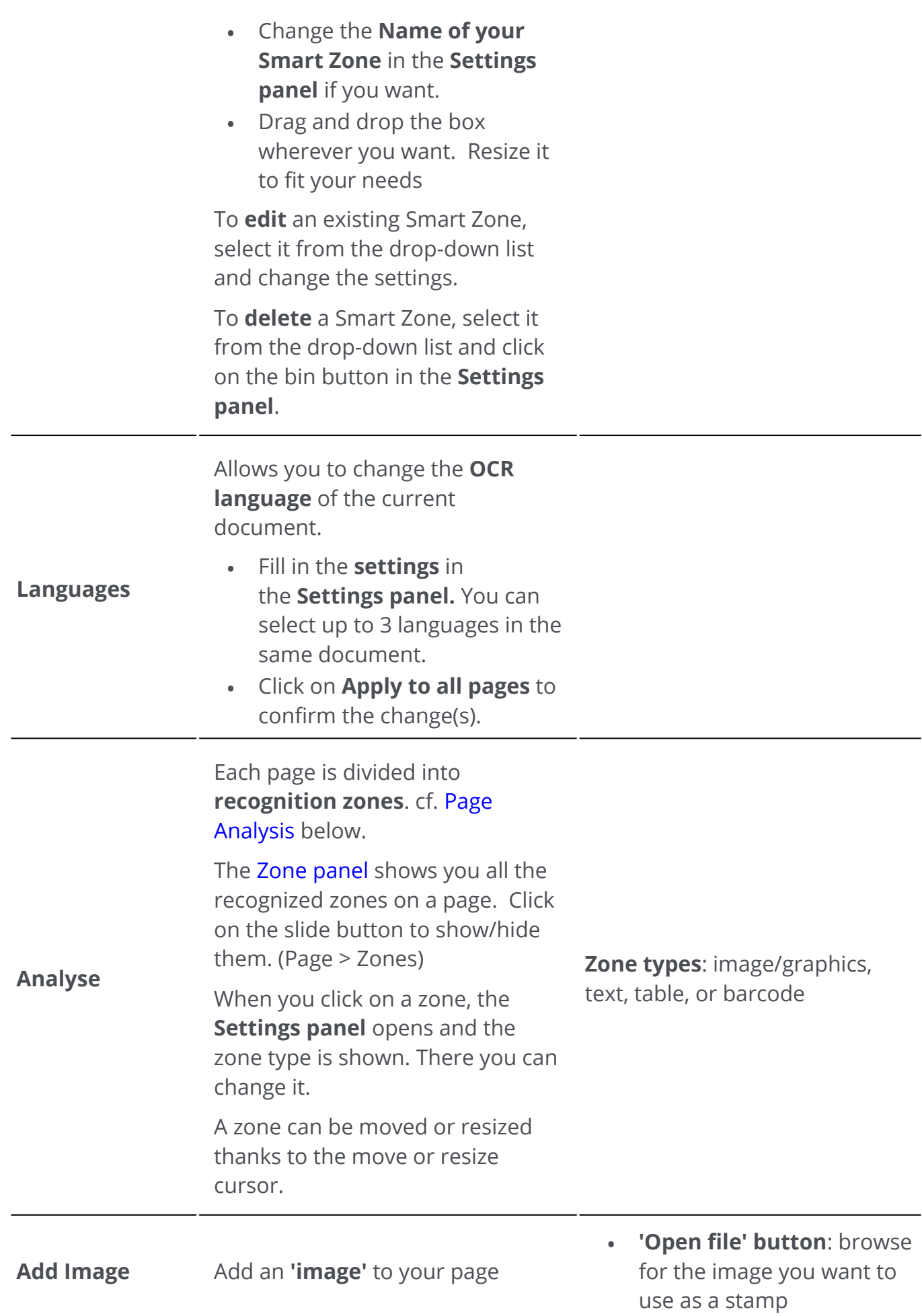

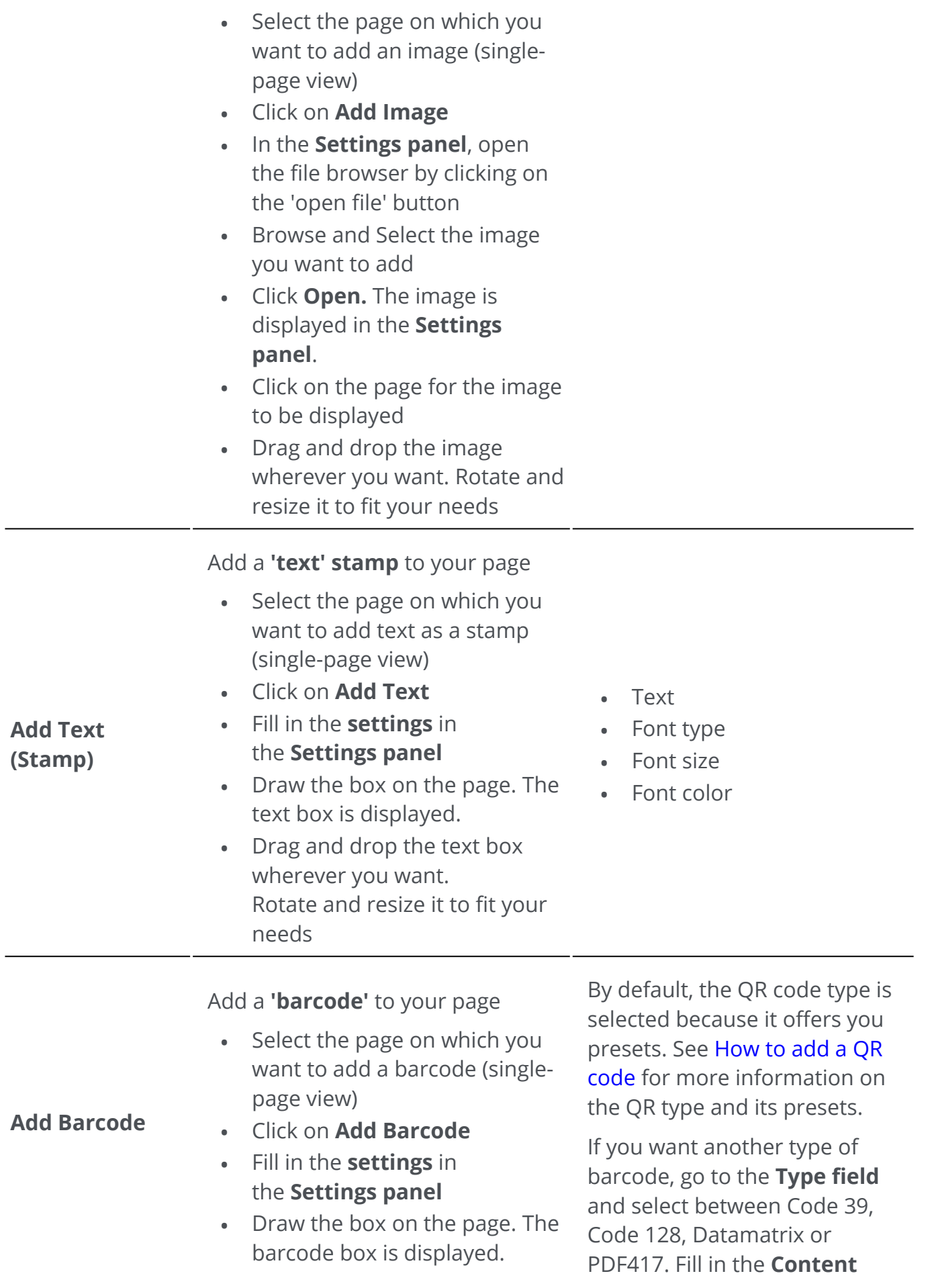

• Drag and drop the barcode box wherever you want. Rotate and resize it to fit your needs

**field** and draw the box on the page.

### **Delete additional content items**

- 1) Select the content item you want to delete. You can do this either via the Content panel or directly on the page.
- 2 Press **Delete** or right-click and select **Delete**. A confirmation message is displayed.

3 Click **Yes**.

## <span id="page-42-0"></span>**What is page analysis?**

When you scan a document or open an image file in Readiris PDF, each page is automatically divided into **recognition zones**.

To have them displayed, go to the [Zone panel](#page-12-1) and click on the slide button (show/hide).

Readiris PDF uses those zones to determine how each part of your documents must be converted. If your document does not contain any zones, it cannot be recognized (OCR).

There are 4 kinds of recognition zones. You have **text zones**, **image zones, table zones, and barcode zones**.

Each **zone type** has its own color.

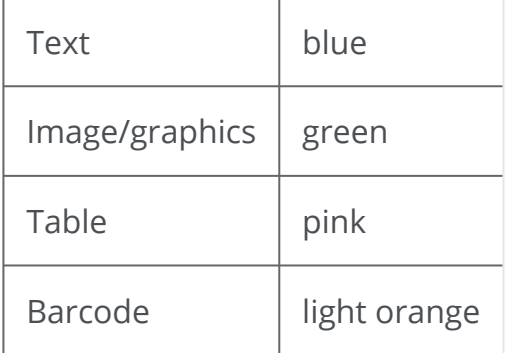

You can also re-launch the **page analysis**:

- 1 Click **Edit** in the Icon bar or Ribbon
- 2 Click **Analyze**

### **Modifying the recognition zones**

To change a zone type

i

- 1 Go to the [Zone panel](#page-12-1)
- 2 Click on the slide button to show the zones.
- 3  $\,$  Click on the zone for which you want to change type. The <code>Settings panel</code> opens and the zone type is shown
- 4 Change the zone type between graphic, text, table, or barcode.

**Tip**: for better recognition of a **logo containing text**, set it as a 'graphic' zone type

**Note**: if you want to do **text editing**, use the [Text editor.](#page-56-0)

# **Export documents**

With Readiris PDF you can **save** your work under a various number of file formats, locally, or **export** it to the Cloud.

### **Supported Output specifications**

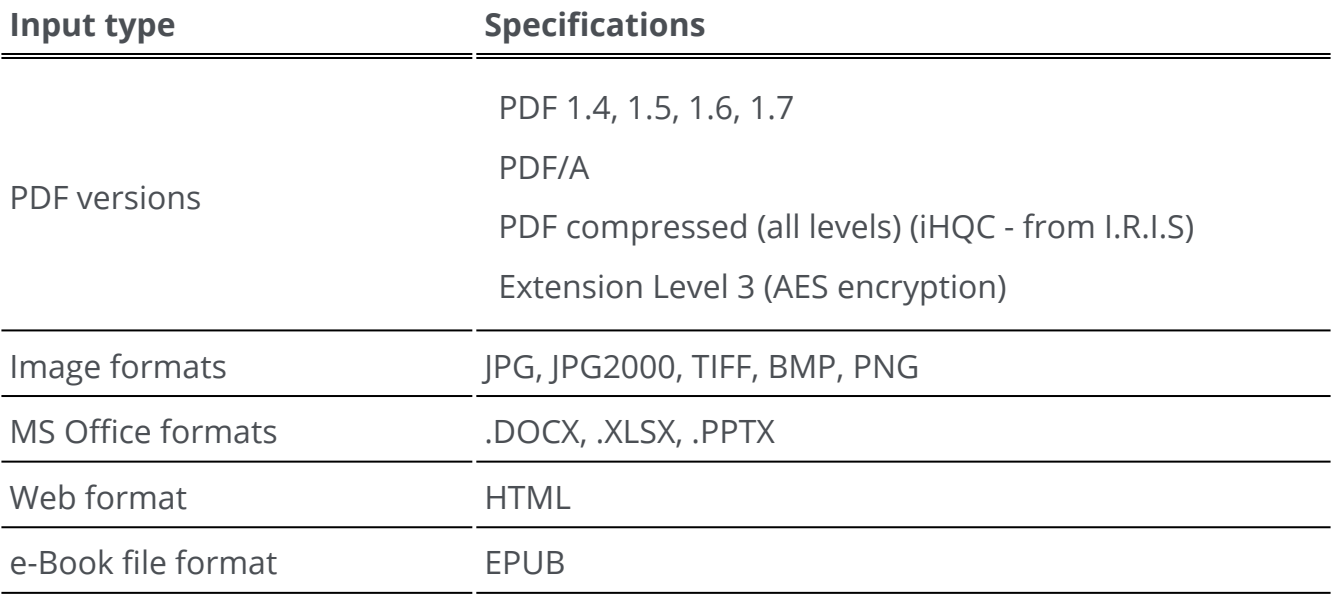

А

**Warning**: For a correct image handling and processing, make sure your image size does *not* exceed 75 megapixels

**Tip**: For further details on the available **settings per format or per destination**, go to [Configure output settings](#page-46-0)

## **Select your Output format**

- 1) In **the output area**, click on **Output format 1**. A navigation rail opens listing all the possible output formats
- 2 Select the format of your choice
- 3 If needed, click on the **Option menu** to define the **settings** of your output format

## **Select your Output destination**

- 1) In **the output area**, click on **Output destination 1**. A navigation rail opens listing the possible destinations
- 2 Select the destination of your choice: **Local, Cloud, or Email.**
- 3 Click then on the **Option menu** to define the **settings** of your output destination

### **Save/Save Batch**

Once you are ready to export/save, click the **Save button<sup>C</sup>** or the **Save Batch button** via the **Option menu**

**Save Batch** allows you to save multiple documents in one shot with the same settings.

- Click on **Save batch.** A pop-up window opens and list all the **currently active**  1 **documents in the workspace**
- 2 Select the documents you want to save/convert
- 3 Click **OK**.

The selected documents are being exported/saved.

In **Ribbon mode**, go to the **Convert** tab to find the export formats, destinations and Save/Save batch buttons.

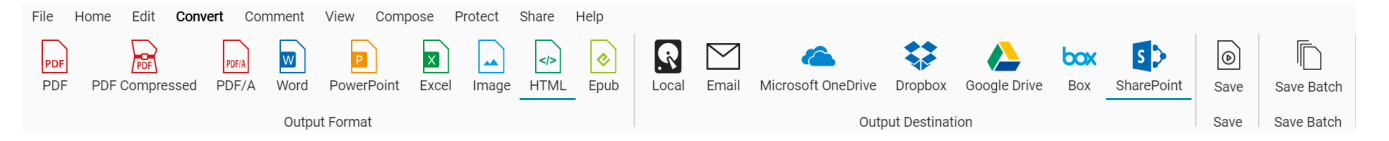

## **Quick Convert**

**Readiris PDF** remembers your latest output format and output destination, so that you can simply click the **Save button** if no change in your settings is needed.

In the **Ribbon mode**, the **Quick convert** buttons are available from the **Home** tab. These are the shortcuts to your favorite output formats, without opening the Settings panel.

A **Save As** dialog appears allowing you to choose a name and destination for the file.

# <span id="page-46-0"></span>**Configure output settings**

## **Settings per format**

- 1) In **the output area**, click on **Output format <sup>19</sup>**. A navigation rail opens listing all the possible output formats
- 2 Select the format of your choice
- 3 Click on the **Option menu** below the **Output format** button. A window opens
- 4 Define the settings

In **Ribbon mode**, go to tab **Convert > Output format**. When you select an output

format, the **settings panel** opens.

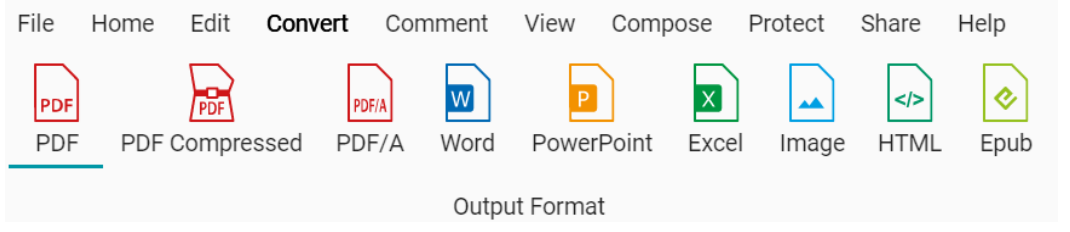

### <span id="page-46-1"></span>**PDF**

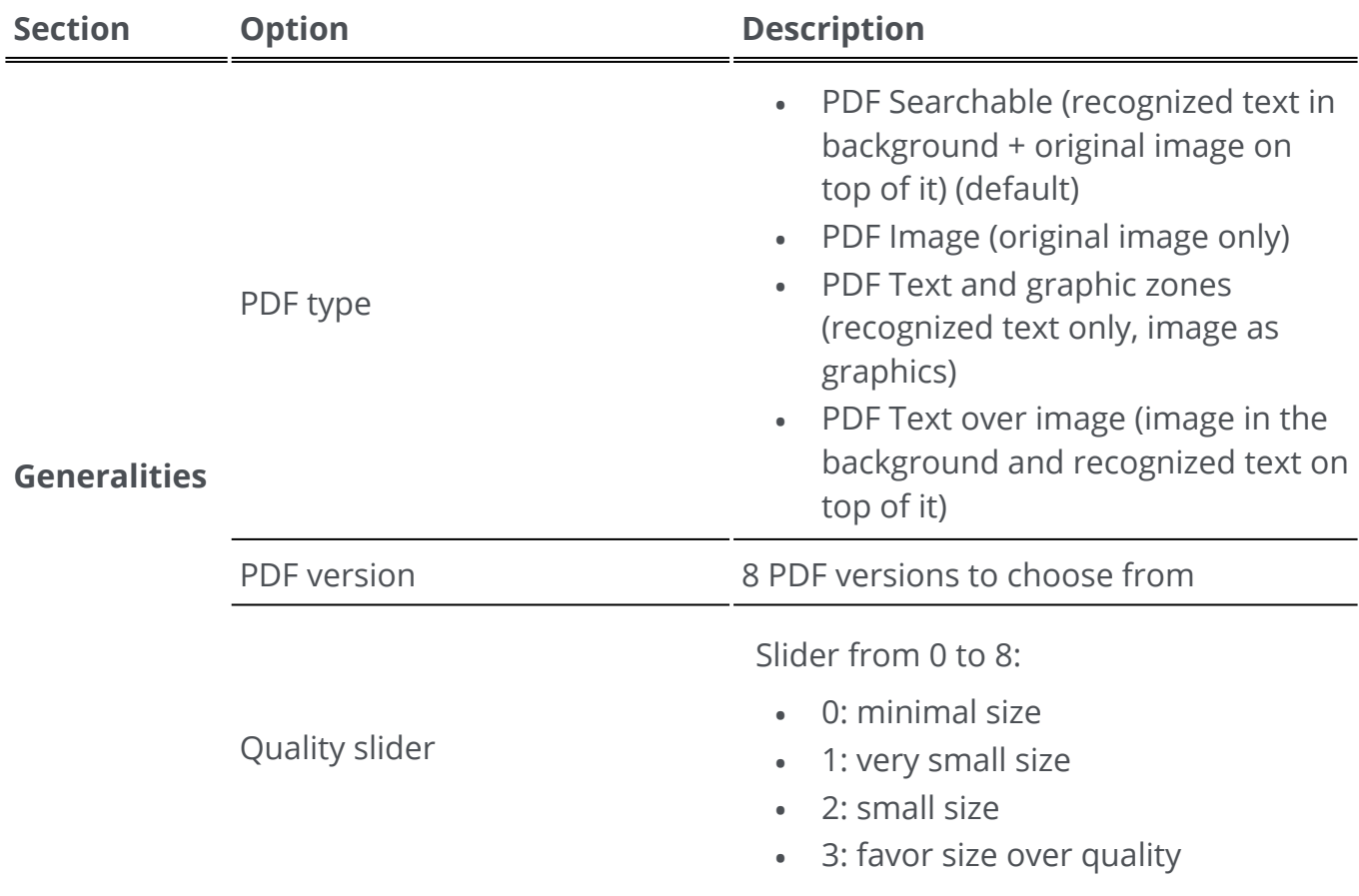

<span id="page-47-0"></span>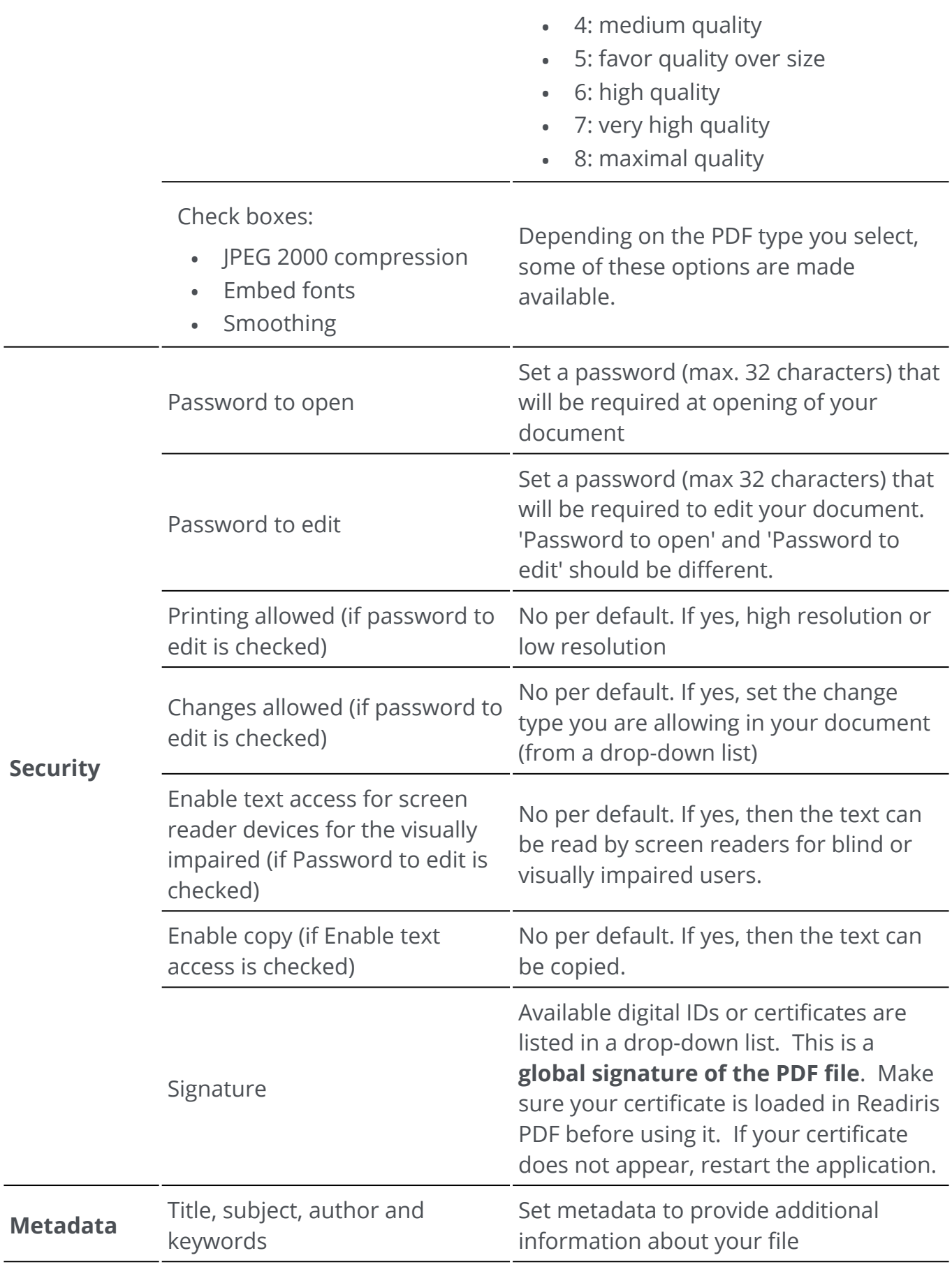

### **PDF Compressed**

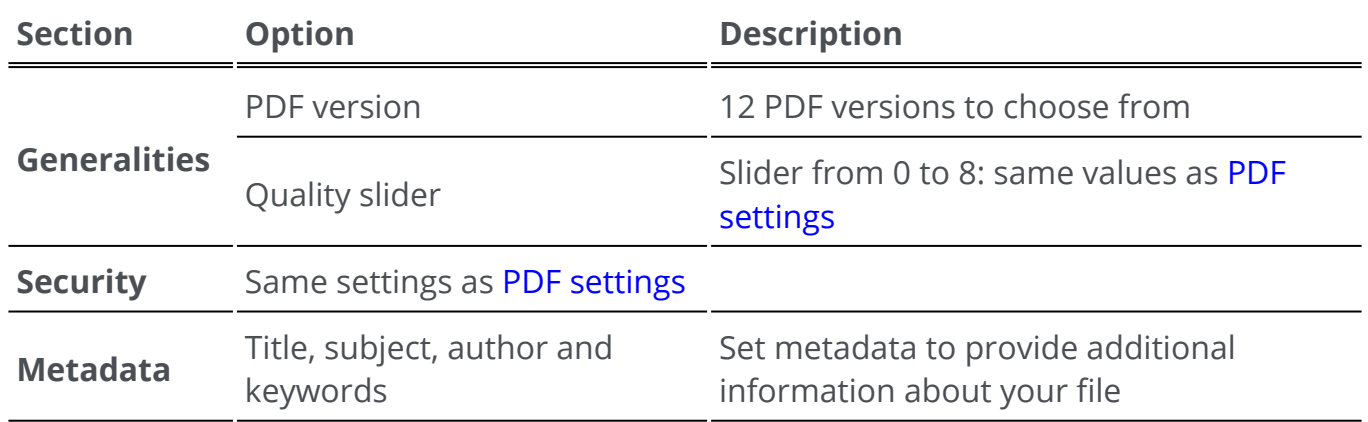

### **PDF Archive (PDF/A)**

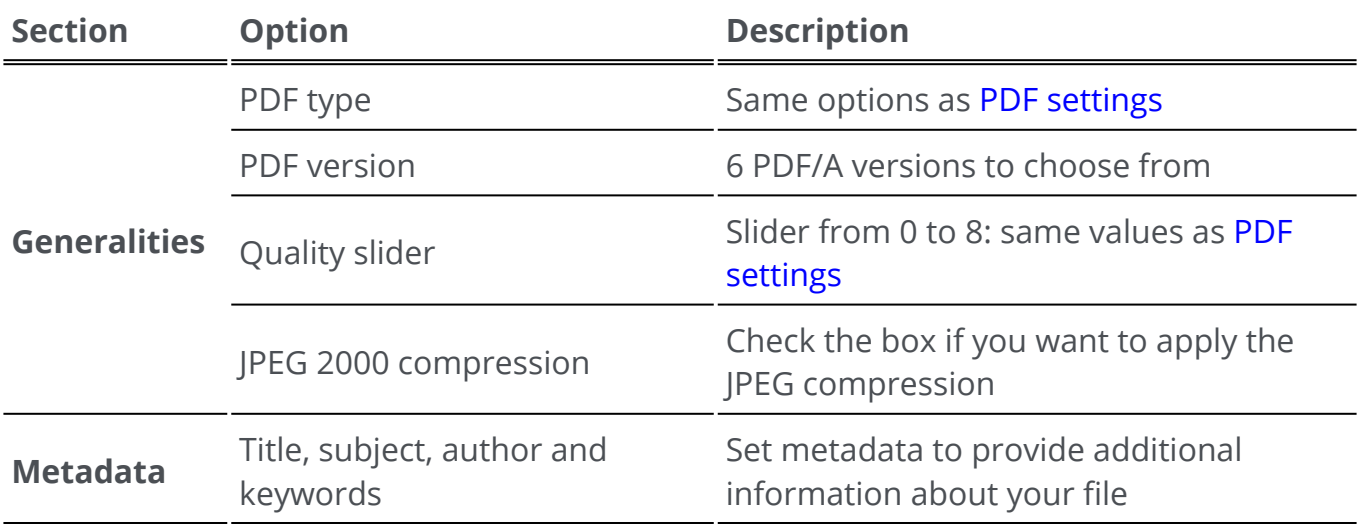

### **Image**

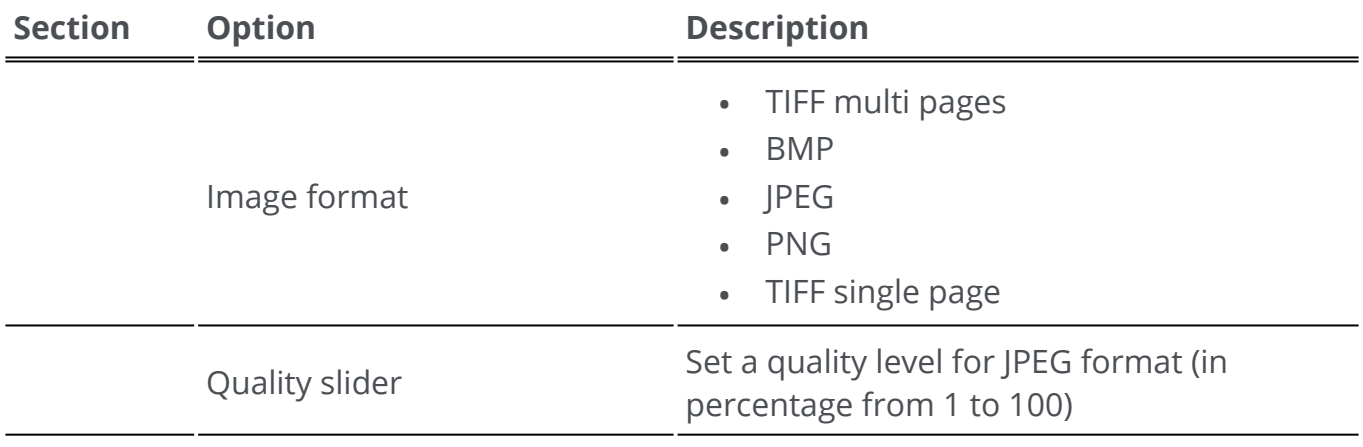

### **Word**

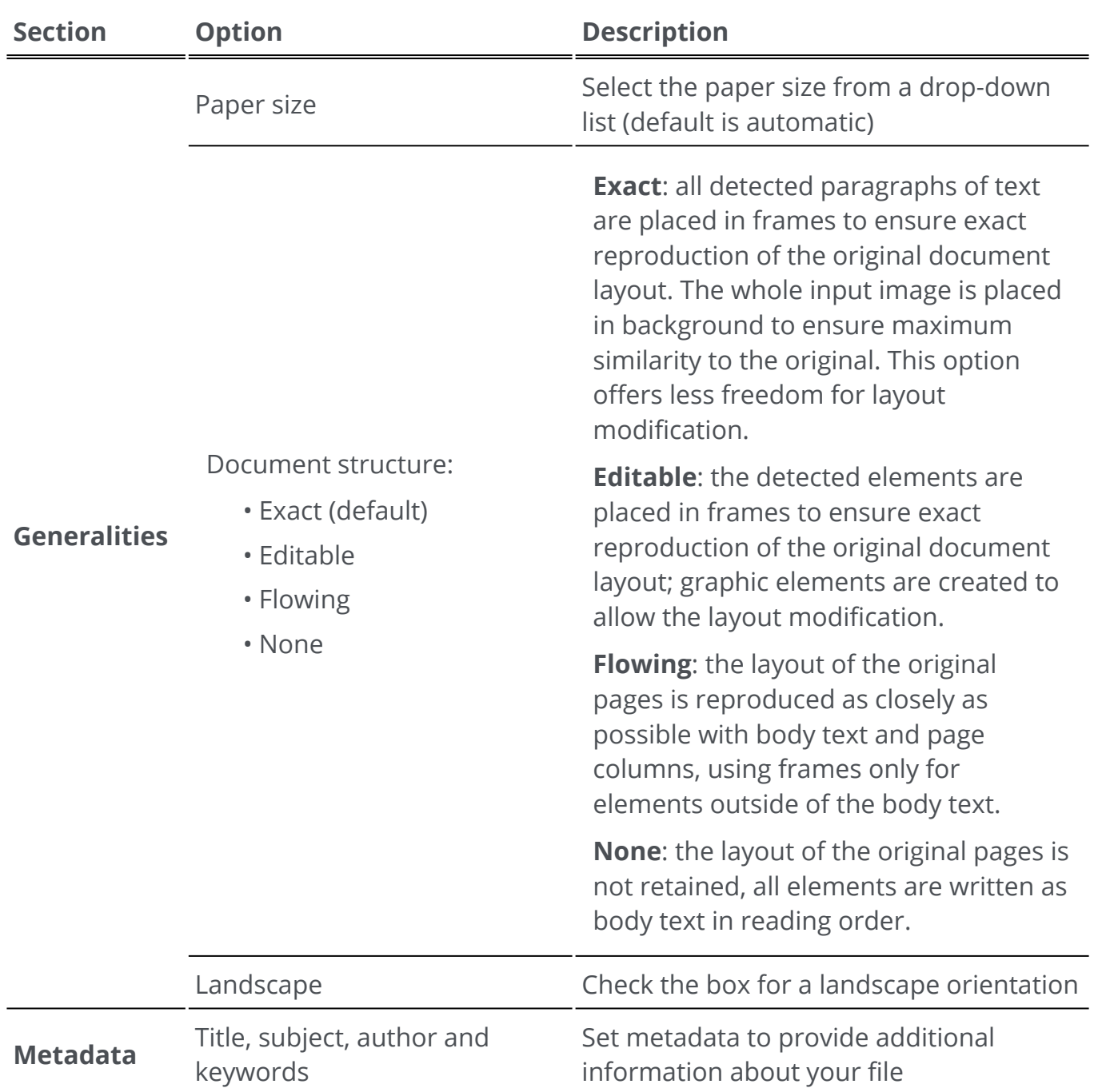

### **Excel**

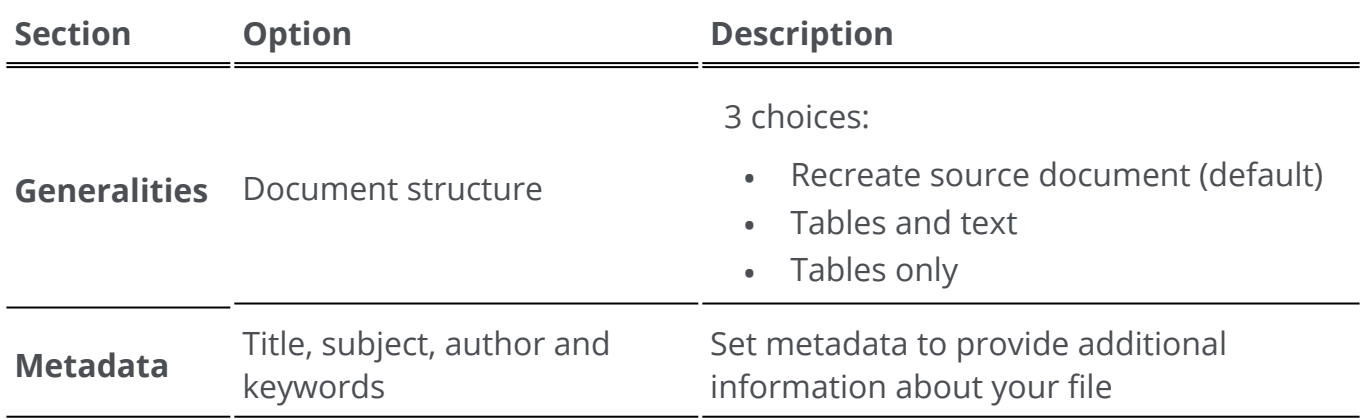

### **PowerPoint**

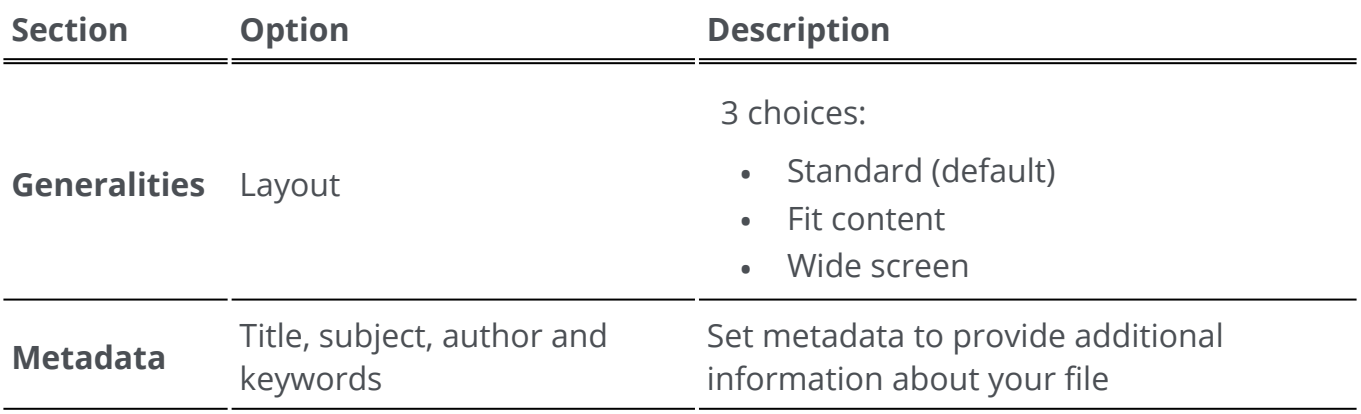

### **HTML**

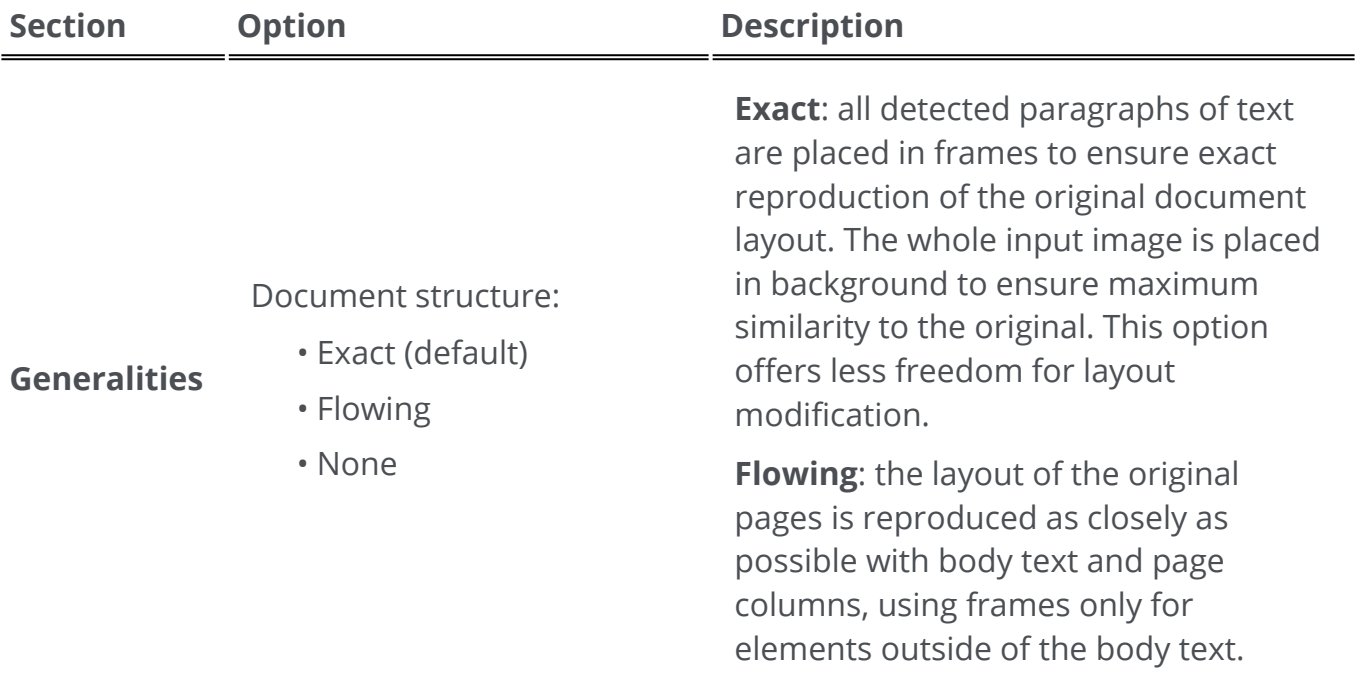

**None**: the layout of the original pages is not retained, all elements are written as body text in reading order.

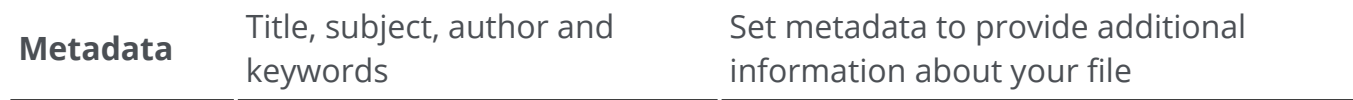

#### **EPUB**

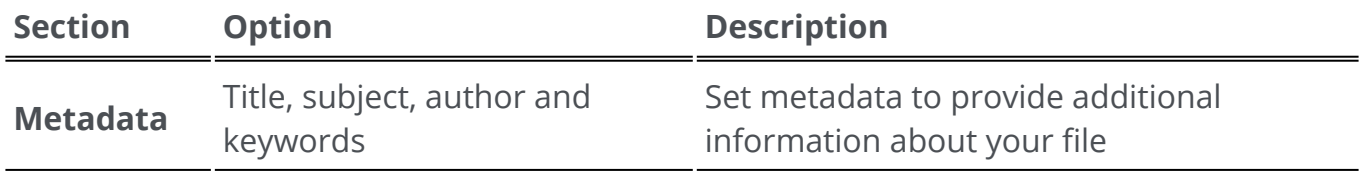

### **Settings per destination**

- 1) In the **output area**, click on **Output destination 1**. A navigation rail opens listing all the possible output destinations
- 2 Select the destination of your choice: **Local, Cloud, or Email**

3 Click then on the **Option menu** to define the **settings** of your output destination

#### **Local**

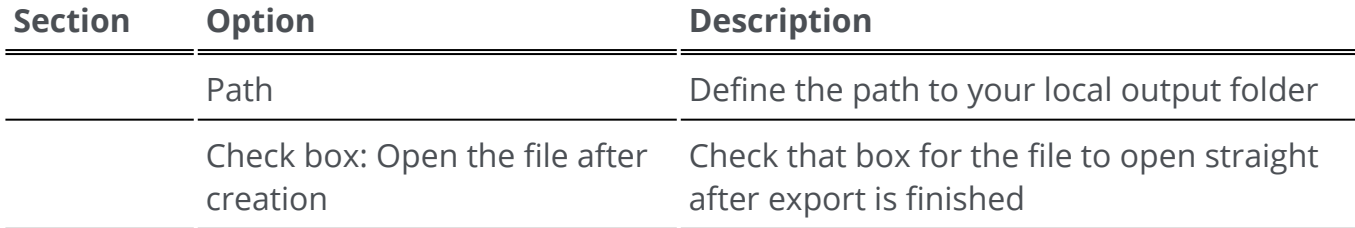

#### **Cloud**

With Readiris PDF you can send documents to **Box, DropBox, MS OneDrive, Google Drive, or SharePoint.**

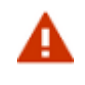

**Warning**: You need a valid Box, Dropbox, MS OneDrive, Google Drive, or SharePoint account and an Internet connection to be able to save your documents there.

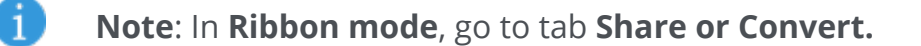

#### **Configuring the Connectors**

- Once you have selected a **Cloud** as destination, click on the **Option menu** . A 1 window opens.
- 2 Click on the folder icon to edit settings
- Follow the on-screen wizard instructions to **configure your account** (authentication 3 and path)

The configuration to your favorite Cloud accounts is persisted. Only the authentication is required again when the token has expired.

#### **Email**

- 1) Once you have selected the **Email** as destination **C**, click on the **Option menu** ... A window opens.
- 2 Enter your recipient email address and a subject

Once you have clicked the **Save** button, Readiris PDF opens your default mail client for you to compose your email.

In **Ribbon mode**, go to tab **Convert > Output destination** or to tab **Share > Share**.

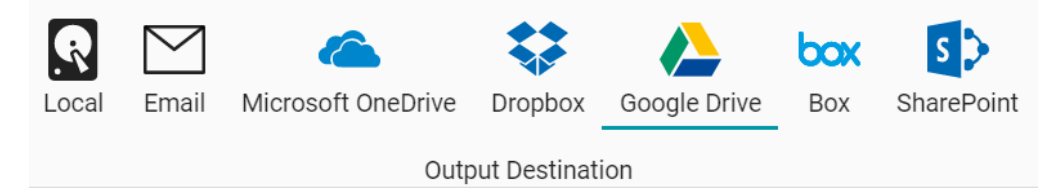

# **Print**

## **Send to printer**

1 Click on the **Print button** in the **Output area** OR go to **File Menu** and select **Print.**

2 The **print page** opens.

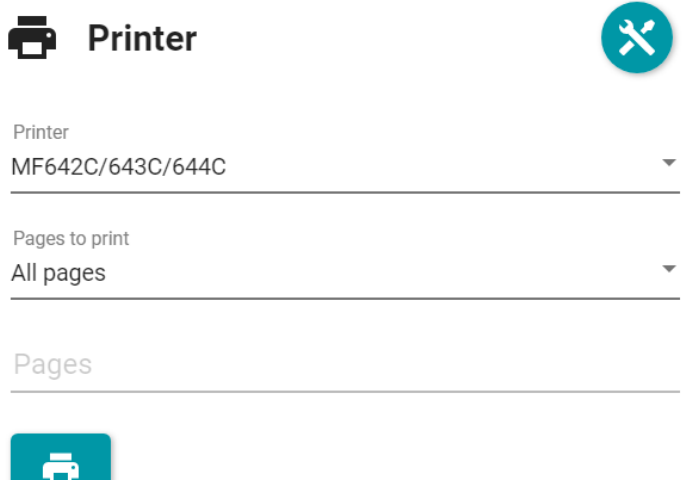

- 3 Select a printer from the list.
- 4 Click on the **Printer settings icon 8** to edit the printer settings.
- Choose the pages to be printed from the following options: **all pages**, the **current**  5 **page** or a **custom range**.
- If you chose **Custom range**, enter page numbers and/or page ranges separated by 6 commas. For example: 1,2,4-6
- 7 Start printing by clicking on the **Print button**

In the **Ribbon mode**, go to tab **Convert > Print** and click on the **Print button**.

# **How to obtain good recognition results?**

The **quality** of the recognition results depends on a number of factors and you are advised to check the following points:

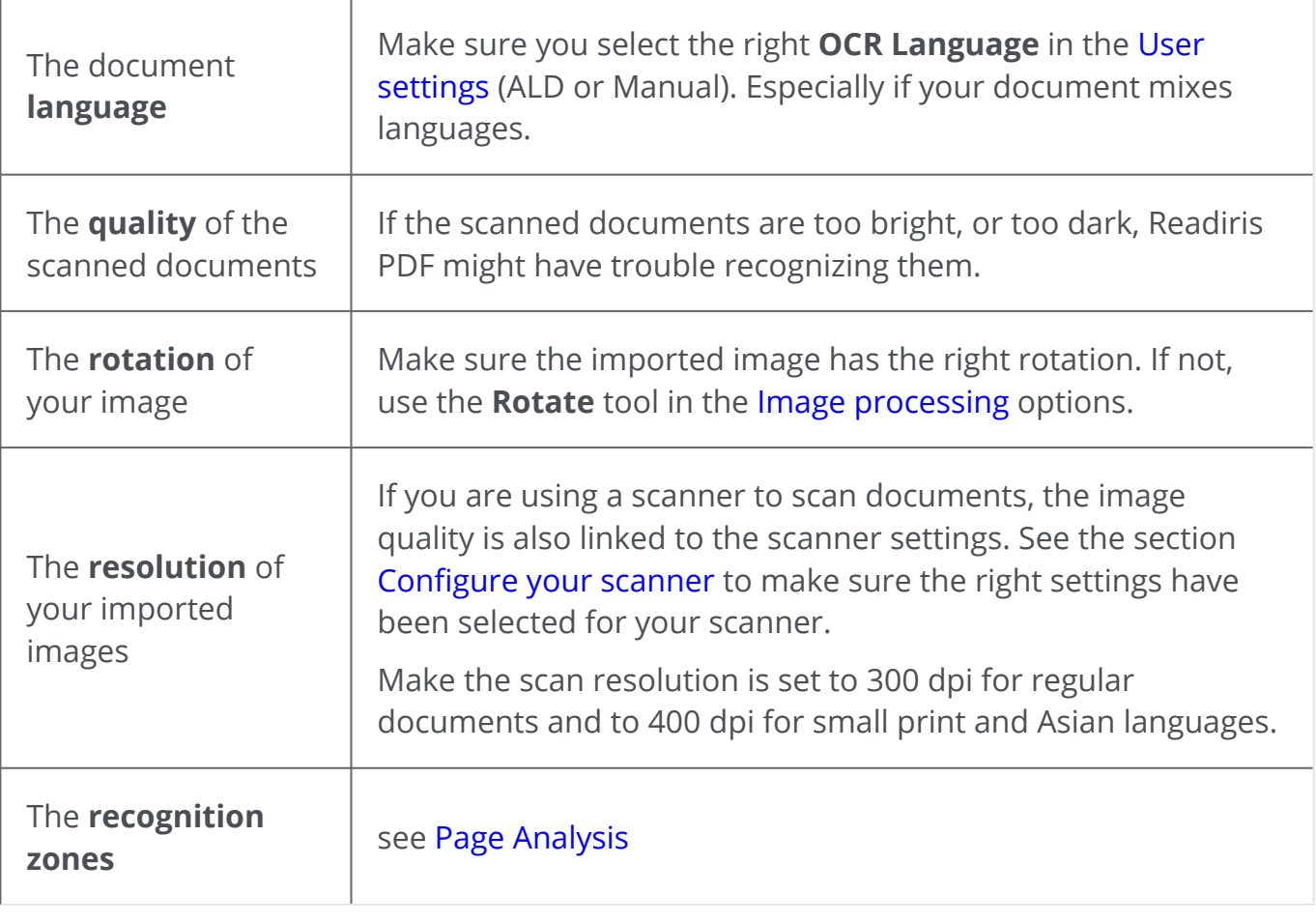

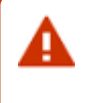

**Warning**: an image of very poor quality will not be correctly recognized even after verification of the above points.

# **How to do a right-click conversion?**

You can access some **quick actions** via the **right-click Menu** of your **File Explorer**.

**Caution:** If you have just installed Readiris PDF, you need to restart before this feature is available.

1 In a File Explorer, select *one or more:*

- image files (.tif, .tiff, .jpg, .jpeg, .bmp, .png)
- PDF files (.pdf)
- Microsoft Office Word documents (.doc, .docx)
- Microsoft Office Excel files (.xls, .xlsx)
- Microsoft Office PowerPoint files (.ppt, .pptx)
- 2 Right-click and go to Readiris PDF in the menu
- 3 Select an action:
	- If you selected *one file only*, the available actions are:
		- **Open** with Readiris PDF
		- **Convert** to PDF
		- **Convert** to Word
		- **Convert** to Excel
		- **Convert** to PowerPoint
	- If you selected *more than one file*, the available actions are:
		- **Open** with Readiris PDF
		- **Convert** to PDF
		- **Merge** to PDF

**Tip**: The order of your Convert or your Merge follows the order of your selection/clicks.

Click **Open** with Readiris PDF option if you want to:

- open your files directly in Readiris PDF
- select another output file format
- change the **settings** of the selected output format

# <span id="page-56-0"></span>**How to use the Text Editor?**

## **To enter editing mode**

- 1 Go to **Edit** in the Icon bar
- 2 Click on **Text<sup>T</sup>**. The **Settings panel** opens.

In the **Ribbon mode**, go to **tab Edit > Edit section > Edit Text**.

### **To edit a word, a sentence or a paragraph**

- Click in the sentence to enter **caret navigation**. An edition box is displayed around 1 the paragraph.
- 2 Edit text (add or remove characters)

**Tip**: To **select text** in caret navigation, you can use the keyboard shortcut **Shift+Right or Left Arrow**

### **To move or resize a paragraph**

- Click in the paragraph to enter **caret navigation**. An edition box is displayed around 1 the paragraph.
- 2 ) Thanks to the move cursor, move the paragraph by dragging and dropping the box where you want.
- 3 ) Thanks to the resize cursor, resize the paragraph as you want (text can stretch or shrink).

## **To change font type, font size, font color or font style**

- Click in a paragraph to enter **caret navigation**. An edition box is displayed around the 1 paragraph.
- 2 Select the text you want to edit.
- 3 Select the font options in the **Settings panel.**

## **To change paragraph alignment**

Click in a paragraph to enter **caret navigation**. An edition box is displayed around the 1 paragraph.

2 ) Select the alignment options in the **Settings panel.** The full paragraph is aligned as selected.

# **How to sign a PDF document**

**Two ways** of signing **using digital IDs** are available:

## **Sign with a stamp**

- 1 Go to **Comment** in the Icon bar
- 2 Click on **Signature a**. The **Settings panel** opens.
- 3 ) Click on the page. Draw a stamp box. Thanks to the move cursor, you can place the stamp where you want.
- In the **Settings** panel, select a digital ID available from the 'Digitally signed by' drop-4 down list
- 5 ) In the **Reason** field, select a reason from the drop-down list or enter a new reason (free and optional).
- 6 In the **Location** field, enter a location (free and optional)
- 7 In the **Contact** field, enter the name of a contact (free and optional)

The **signature stamp** is displayed in one location, but is global for the document.

Select a PDF output format for the export.

In the **Ribbon mode**, go to **tab Protect > Sign section** and click on **IDs & Certificate**.

## **Sign with the PDF output settings**

- 1 Go to the [Output area,](#page-12-3) and choose a **PDF output** format
- 2 In the [Settings](#page-47-0), go to the **Security** section
- 3  $\,$  Select a digital ID available from the 'Signature' drop-down list. The signature is global for the document

The signature is *not* displayed on the document.

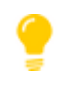

**Tip**: Available **digital IDs or certificates** are listed in a drop-down list. Make sure your certificate is loaded in Readiris PDF before using it. If your certificate does not appear, **restart** the application.

# <span id="page-59-0"></span>**How to view, add, rename or delete Bookmarks**

### **View**

You can **view** bookmarks in your document via the **Bookmark panel** in the left navigation panel.

#### 1 Click on **Bookmark panel**

The list of existing bookmarks is displayed.

When you click on a bookmark, the target page is displayed.

## **Add, Add child, Set Destination**

#### **Add**

You can **add** bookmarks on selected pages.

- 1 Go to the **Thumbnail Panel**
- 2 Select the page you want to bookmark
- 3 Go to the **Bookmark panel**
- 4 Click **Add** <sup>+</sup>.

A new bookmark is created, named and ordered after the targeted page number.

If you cut/copy and paste a page, the bookmarks targeting that page are copied and pasted too.

In the [Ribbon mode](#page-14-0), go to tab **Comment > Bookmark section > Add** to add a bookmark.

In the [Modern mode,](#page-14-0) go to tab **Comment > Bookmarks** to add a bookmark.

#### **Add child**

By right-clicking on a bookmark, you can also **add a child** to it.

- 1 Go to the **Thumbnail Panel**
- 2 Select the page you want to bookmark as a child
- 3 Go to the **Bookmark panel**
- 4 Right-click on the bookmark under which you want to add a child bookmark
- 5 Select **Add child**

A new child bookmark is created, named and ordered after the targeted page number.

#### **Set destination**

You can **redefine the destination** of an existing bookmark.

- 1 Go to the **Thumbnail Panel**
- 2 Select the page on which you want to set the destination
- 3 Go to the **Bookmark panel**
- 4 Right-click on the bookmark for which you want to assign the destination page
- 5 Select **Set destination**

The bookmark points to the new selected page.

### **Rename**

- 1 Go to the **Bookmark panel**
- 2 Right-click on the bookmark you want to rename
- 3 Select **Rename**
- 4 Enter the new name of your bookmark in the pop-up widow. Click **OK**.

The bookmark is renamed.

### **Delete**

- 1 Go to the **Bookmark panel**
- 2 Right-click on the bookmark you want to delete
- 3 Select **Delete**
- 4 A confirmation message is displayed. Click **Yes**.

The bookmark is deleted.

If you delete a page, the bookmarks targeting that page are deleted too.

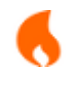

**Caution**: for the **Bookmarks** to be included in your exported documents, the output format *must* be a **PDF**.

# <span id="page-61-0"></span>**How to view, add, comment or delete Attachments**

### **View**

You can **view** attachments in your document via the **Attachment panel** in the left navigation panel.

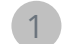

1 Click on **Attachment Panel.** 

The list of Attachments is displayed.

If you select an attachment, the page on which it is located is displayed. An **attachment**   $\overline{\mathbf{e}}$  icon  $\overline{\mathbf{e}}$  shows you the location.

### **Add**

You can **add** attachments to your document.

- 1 Go to the **Attachment panel**
- 2 Click Add<sup>1</sup> . The file browser opens.
- 3 Select your file to import
- 4 Click **Open**

The file is attached on the current page. The **attachment icon**  $\Box$  appears. Thanks to the move cursor, you can place the attachment where you want.

In the [Ribbon mode](#page-14-0), go to tab **Comment > Attachment section > File** to add a file as attachment.

In the [Modern mode,](#page-14-0) go to tab **Comment > Attachments** to add an attachment.

## **Comment**

You can **add a comment** on a selected attachment.

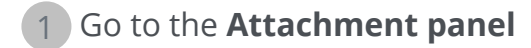

2 ) Select the attachment you want to comment (or select directly the **attachment icon**  $\boxed{0}$ 

3 In the **Settings panel**, click on the plus button to add a comment.

A comment is added.

Simply click the bin icon to delete your comment if needed.

### **Save**

- 1 Go to the **Attachment panel**
- 2 Right-click on the attachment you want to save
- 3 Select **Save**
- 4 The file browser opens, select the location to save the file
- 5 Click **Save**

The attachment is saved.

### **Delete**

- 1 Go to the **Attachment panel**
- 2 Right-click on the attachment you want to delete
- 3 Select **Delete**
- 4 A confirmation message is displayed. Click **Yes**.

#### OR

- 1 Right-click on the attachment icon
- 2 Select **Delete**.

The attachment is deleted.

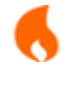

**Caution**: for the **Attachments** to be included in your exported documents, the output format *must* be a **PDF**.

# <span id="page-63-0"></span>**How to add a QR code**

**QR codes** can be very handy nowadays as they can be read and understood by mobile devices.

Let's take, for example, the QR code 'mailto'.

- 1 Go to **Edit** in the Icon bar
- **2 Click on Add Barcode<sup>(11)</sup>**. The **Settings panel** opens
- 3 Select type **QR** (default selection)
- 4 Select the **'Mail To' Preset**
- Enter an email address in the Content field after the '**mailto**:' prefix. Example: 5 mailto:john.doe@company.com
- 6 Draw the box on the page. The QR code is displayed
- Drag and drop the barcode box wherever you want. Rotate and resize it according to 7 your needs
- 8 Click on **Save C** to export it in your favorite format (PDF, Image, DOCX, HTML or PPTX).

The QR code is included in your document. Anyone who scans it with a smartphone can easily send an email to that recipient or save it as a contact.

#### **Presets for QR Type** help you with some **commonly used QR codes**.

These presets come with sample content that you can modify to suit your needs.

The list of presets is as follows: Call me, Visit my website, Mail to, Send SMS, WiFi credentials, Come and visit (map URL), Share contact details (business card).

You can take the following actions on these presets:

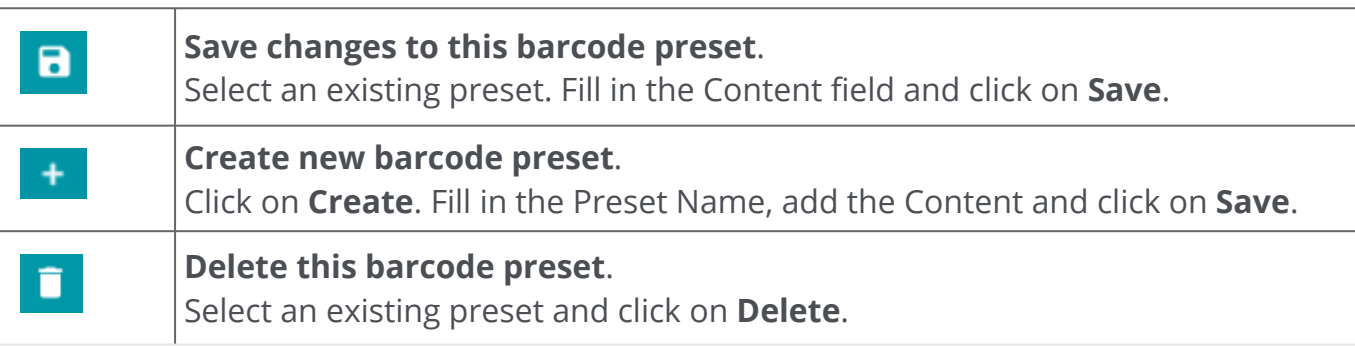

# **How to search and replace**

The [Search box](#page-12-4) in the **title bar** allows you to search and find text in the **active/current document**.

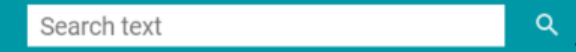

In a second step, you can **replace** the found text with a new text.

#### **Search**

- 1 Open the document you want to search (single-page view)
- 2 Go to the **Title bar > Search text** or press **F3**
- 3 Enter the text or phrase you want to locate
- 4 Click on the **Search** button **quart of press Enter**
- The search results are displayed in the **Settings panel** (you are now in **searching**  5 **mode**).

It shows you the number of instances and the list of results within context. In the **single-page view**, the instances are highlighted in yellow.

#### **Replace**

A

- 1 Enter your new text in the **Replace with** field
- 2 Select the instance in which you want to replace text. Click on **Replace**
- $\bullet$ 3 To update all instances at once, click on **Replace all**

**Note**: the **searching mode** does *not* allow selecting text. To select text, exit the searching mode by closing the **Settings panel**  $(X)$ .

# **How to automatically clean up your scanned images?**

You can clean up images *directly at scanning* phase by setting and activating the On The Fly operations.

1 In **the input area**, activate the On The Fly operations by clicking on the button  $\circledast$ 

- 2 Click on the **Option menu** ... (Scan settings) below the **Scan** button **8**. A window opens.
- 3 Select your **scanner** from the drop down list
- 4 ) Select one or more i<mark>mage processing</mark> operations among:
	- Delete blank pages
	- Auto-rotate pages
	- Deskew pages
	- Remove black borders

Be aware however that the more operations you select, the more time the scanning will take.

**5** Click on **Scan G** or press **F4** 

As a result, the scanned images are already processed and cleaned up as per your selection of operations.

The setting of these operations is saved and the activate/deactivate button gives you the flexibility to use it only when needed.

# **How to scan multiple pages into one document**

Go to the **input area** (also capture/import area) and click on the slide button to get 1 the **Append option** (see [Append setting\)](#page-18-0).

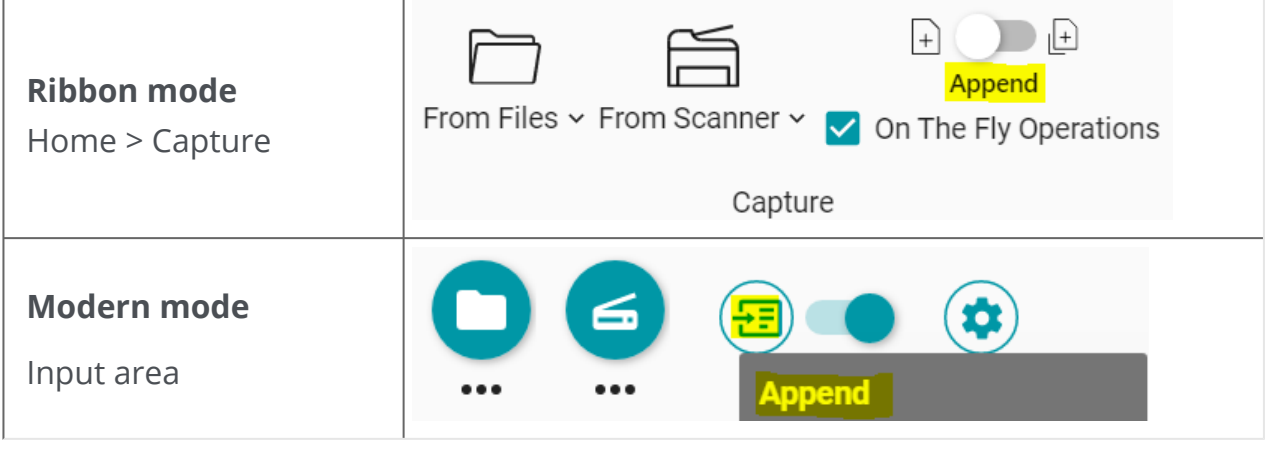

In the same **input area**, scan as many documents as you want by clicking on **Scan**  2or by pressing **F4.**

For more information on configuring your scanner, go to [Configure your scanner](#page-20-0).

This same procedure applies to **input from Files**. Click **Open**  or press **F5** instead of Scan or F4. Simply select multiple files of [supported formats](#page-17-0) in the file browser. Click **Open**.

To create a new document, go back to the input area and click on the slide button to get the **New document option** (see [New document setting\)](#page-18-0).

# **How to separate and name your documents on import**

## **When scanning documents**

For **example**, you want to automatically separate the invoices you scan using a blank page as a separator. You want to remove the separator pages, and you want to name the files with the prefix 'invoice', the date and a counter.

- 1) In the input area, make sure the ['On the fly' operations](#page-18-1) are enabled (enabled per default).
- 2 Click on the **Option menu …** (Scan settings) under the **Scan** button **C**. A window opens.
- 3 Select your scanner and keep the option 'Prompt for document name' **unchecked**.
- 4 In the **Image Processing section**, select the options you want.
- 5 ) In the **Separation section**, select the 'Blank page is detected' condition. Check the box 'Remove separator pages'. Check the box 'Duplex' if your scanner is a two-sided scanner.
- In the **Naming section**, go to the **Structure field**. The default preset for this 6 separation method is <DOCUMENT> <DATE> <TIME> <COUNTER>.
- 7 Delete the <DOCUMENT> tag and type 'Invoice' instead.
- 8 Delete the <TIME> tag.
- The resulting naming structure is: Invoice\_<DATE>\_<COUNTER>. These changes are 9saved until you click the **Reset** button  $\Omega$  to restore the default naming structure.

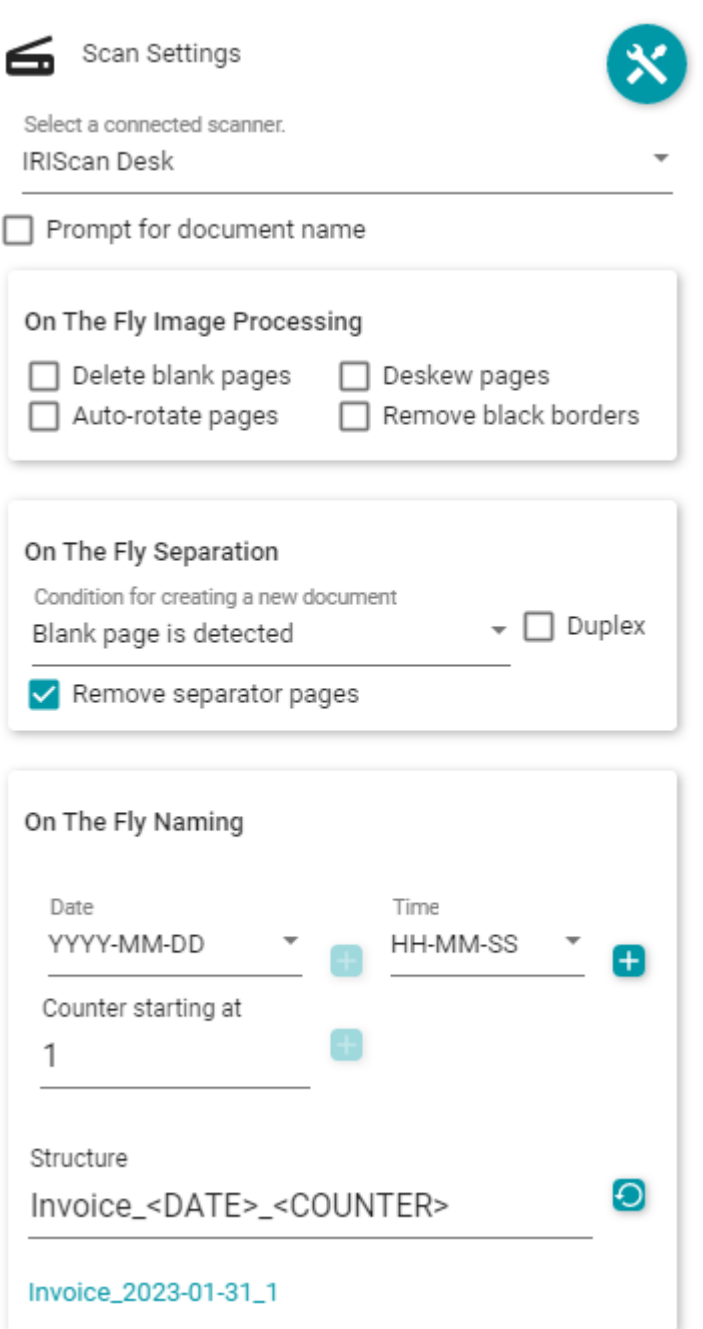

The automatic separation and naming are ready. You can click on **Scan 6** or press **F4.** A **new tab** opens for each new document in the **tab bar**.

# **When opening a document from file**

For **example**, you want to automatically separate a PDF file containing event tickets based on a barcode (anywhere on the page) and you want to name the files with the prefix 'Ticket', the barcode value, the date and a counter.

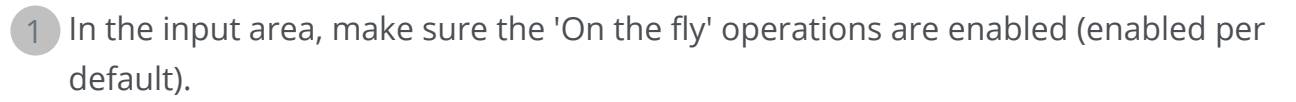

- 2 Click on the **Option menu** (Input settings) under the **Open** button **O**. A window opens.
- 3 Select your file format and *uncheck* the option 'Use file name'.
- 4 In the **Image Processing section**, select the options you want.
- In the **Separation section**, select the following conditions: 'Barcode is detected', 'Any 5 type', and 'Any' Barcode content. The 'Remove separator pages' checkbox is *not*  checked.
- In the **Naming section**, go to the **Structure field**. The default preset for this 6 separation method is <FILENAME> <DATA> <COUNTER>.
- 7 Delete the <FILENAME> tag and type 'Ticket' instead.
- 8 Keep the <DATA> tag (see the 'extracted data' tag).
- 9 Between <DATA> and <COUNTER>, add **the <DATE>** tag followed by an underscore.
- The resulting naming structure is: Ticket\_<DATA>\_<DATE>\_<COUNTER>. These 10changes are saved until you click the **Reset** button **O** to restore the default naming structure.

#### Readiris PDF

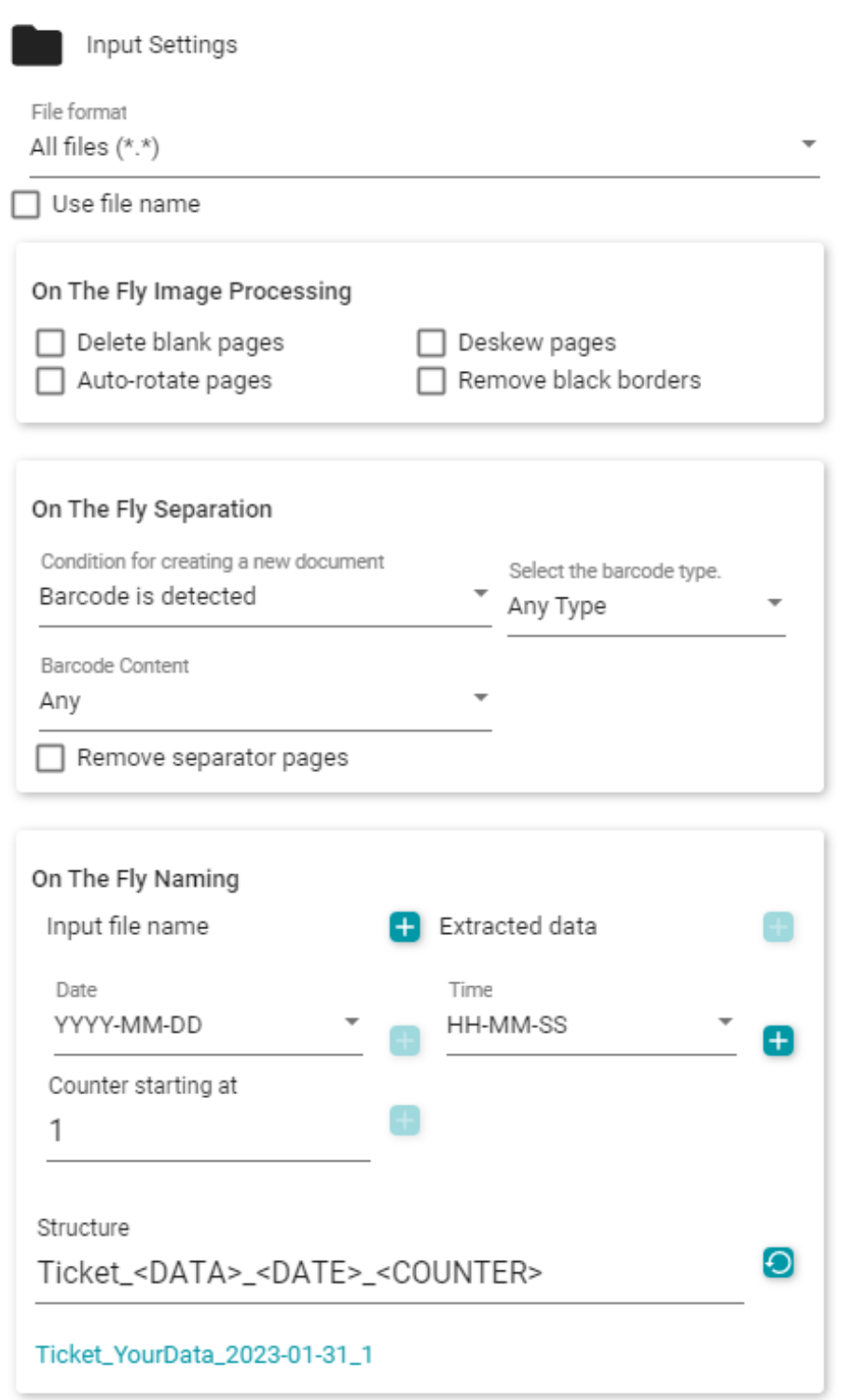

The automatic separation and naming are ready. You can click on **Open O** or press F5. A **new tab** opens for each new document in the **tab bar**.

# **How to create and use a Smart Zone**

# **Create a Smart Zone**

See also chapter [Process > Edit > Smart zone](#page-39-0)

- 1 Select the page on which you want to create a new zone.
- 2 Click **Edit** in the Icon bar or Ribbon.
- 3 Click **Smart Zone** . The **Settings panel** opens.
- Click the plus button and draw a box around the zone you want to define. The box 4 can contain text or a barcode. The content is automatically recognized.
- 5 Fill in the **Name of your Smart Zone** in the **Settings panel.**
- 6 Drag and drop the box wherever you want. Resize it to fit your needs.

This Smart Zone now defines the specific area that can be used to automatically separate documents on import.

## **Use a Smart Zone**

See also ['on the fly' operations.](#page-21-0)

For **example**, you want to automatically separate the pages you scan based on a text that is always in the same place on the page. You want to name the files with the Smart Zone value, the date, and a counter.

- 1) In the input area, make sure the 'On the fly' operations are enabled (enabled per default).
- 2 Click on the **Option menu …** (Scan settings) under the **Scan** button **C**. A window opens.
- 3 Select your scanner and keep the option 'Prompt for document name' **unchecked**.
- 4 In the **Image Processing section**, select the options you want.
- In the **Separation section**, select the following conditions: 'Smart zone is detected', 5 your Smart Zone, and 'Any' content. The 'Remove separator pages' checkbox is *not*  checked.
- In the **Naming section**, go to the **Structure field**. The default preset for this 6 separation method is <DOCUMENT> <DATE> <TIME> <DATA> <COUNTER>.
	- Delete the <DOCUMENT> tag.
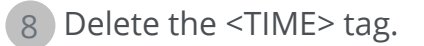

9 Move position between the <DATA> and the <DATE> tags.

The resulting naming structure is: <DATA>\_<DATE>\_<COUNTER>. These changes are 10saved until you click the **Reset** button  $\Omega$  to restore the default naming structure.

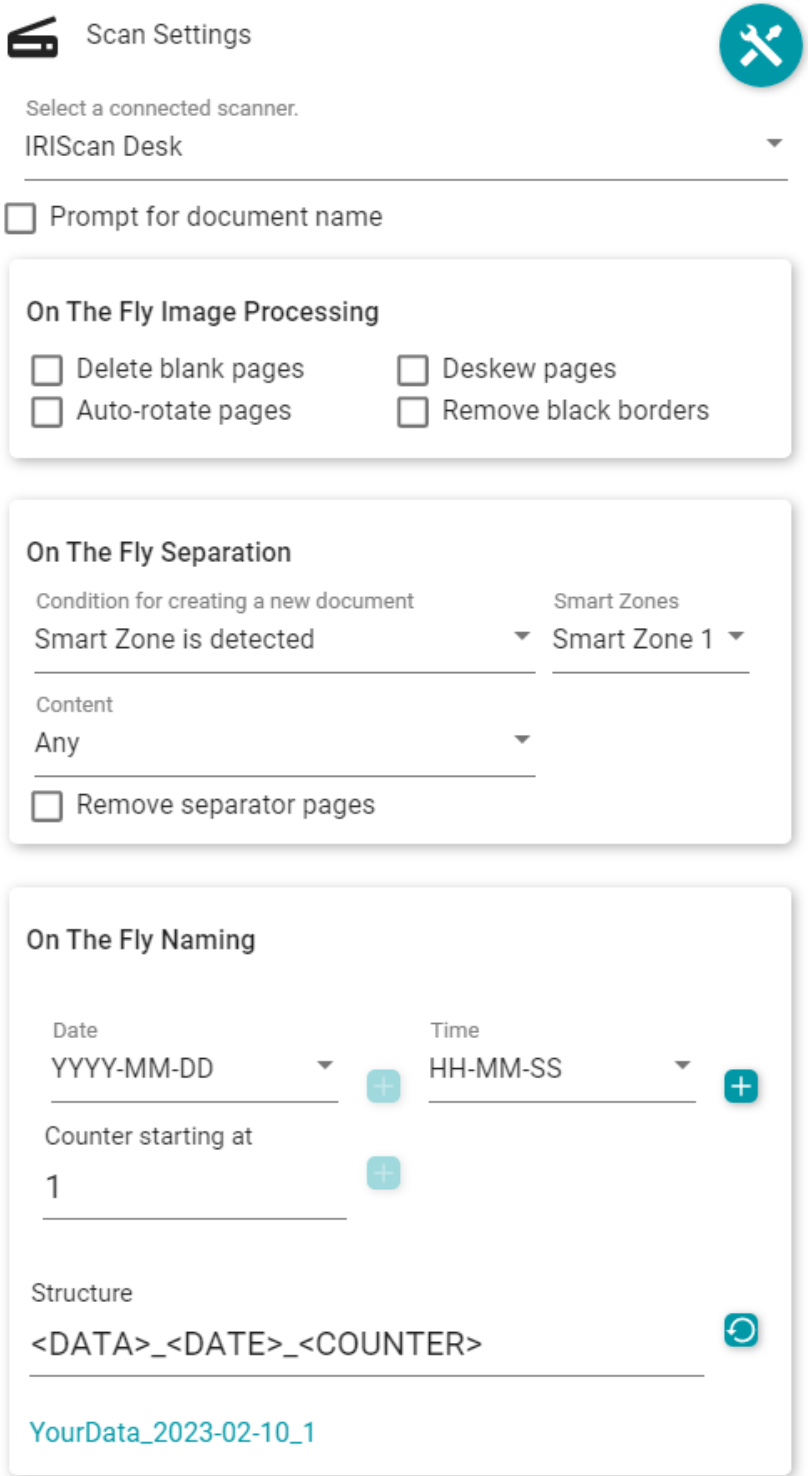

The automatic separation and naming are ready. You can click on **Scan 6** or press **F4**. A **new tab** opens for each new document in the **tab bar**.

# **About**

To find information about this software

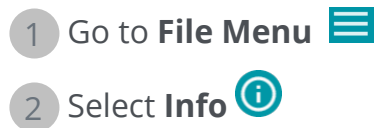

There you find the **software version** and the Serial number.

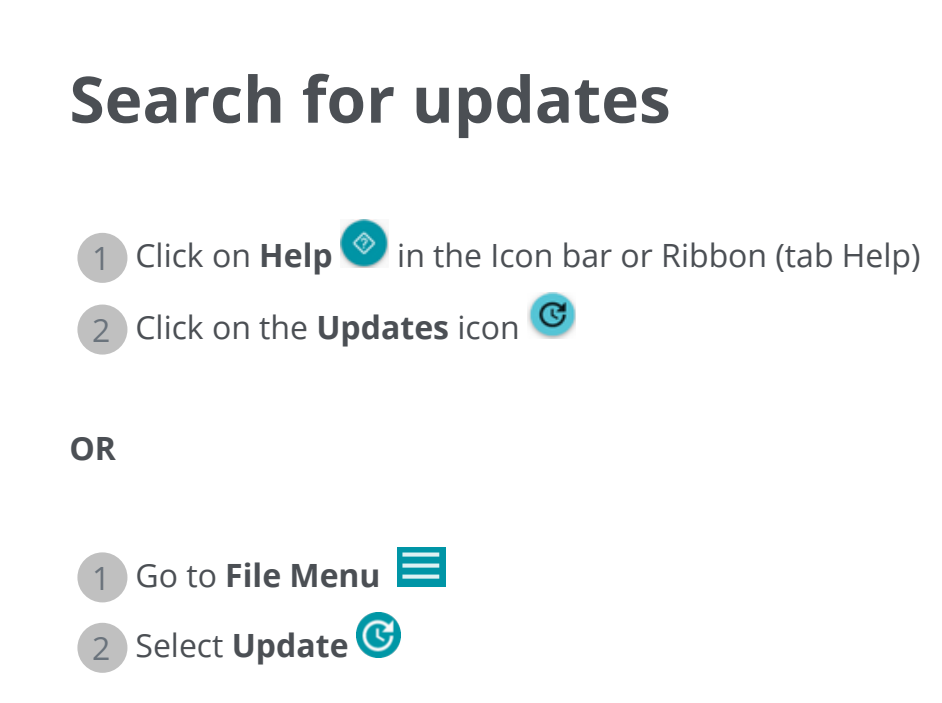

In the **Ribbon mode**, go to tab **Help** and click on the **Updates icon**.

## **Keyboard shortcuts**

### **Navigation**

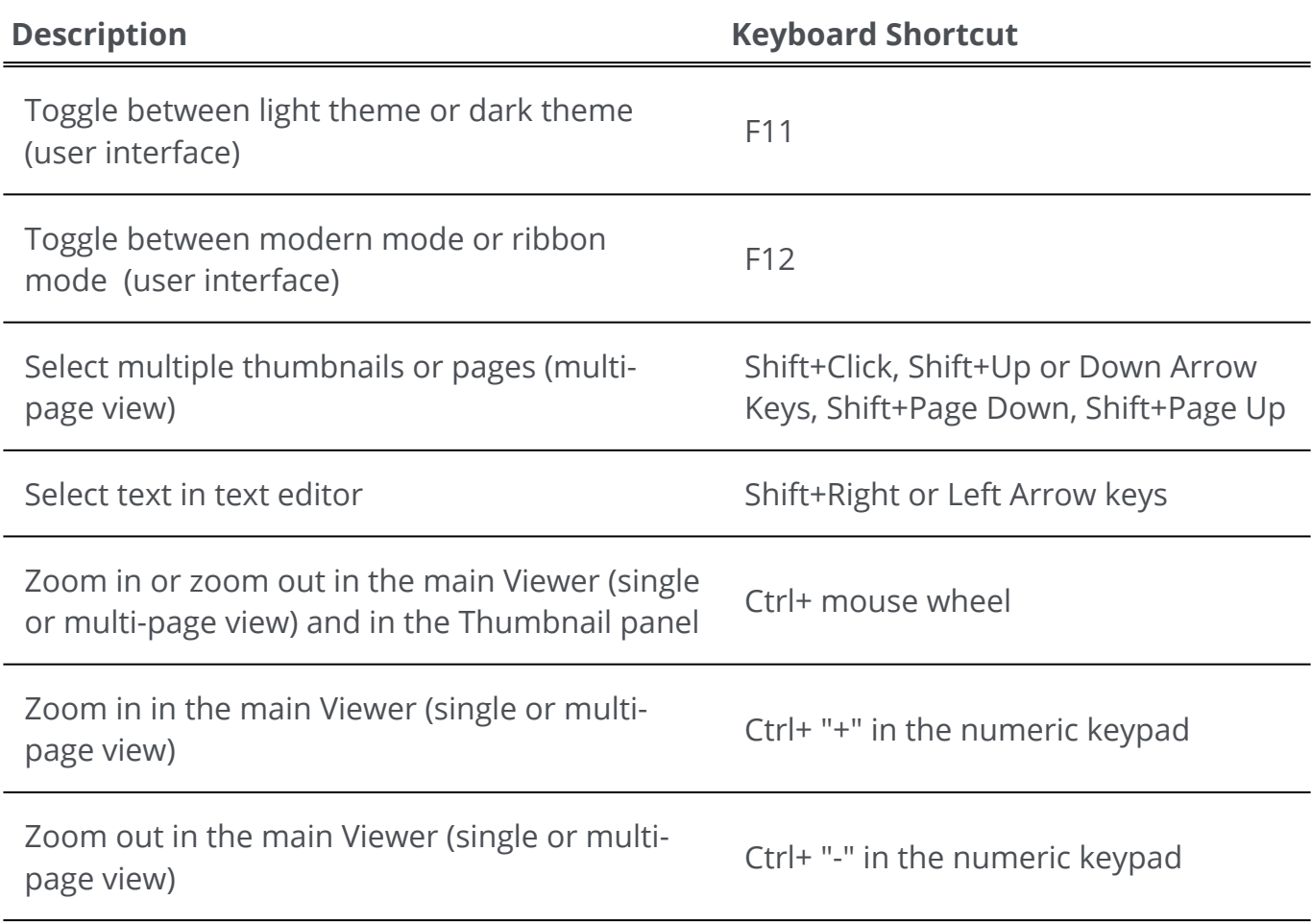

### **Commands**

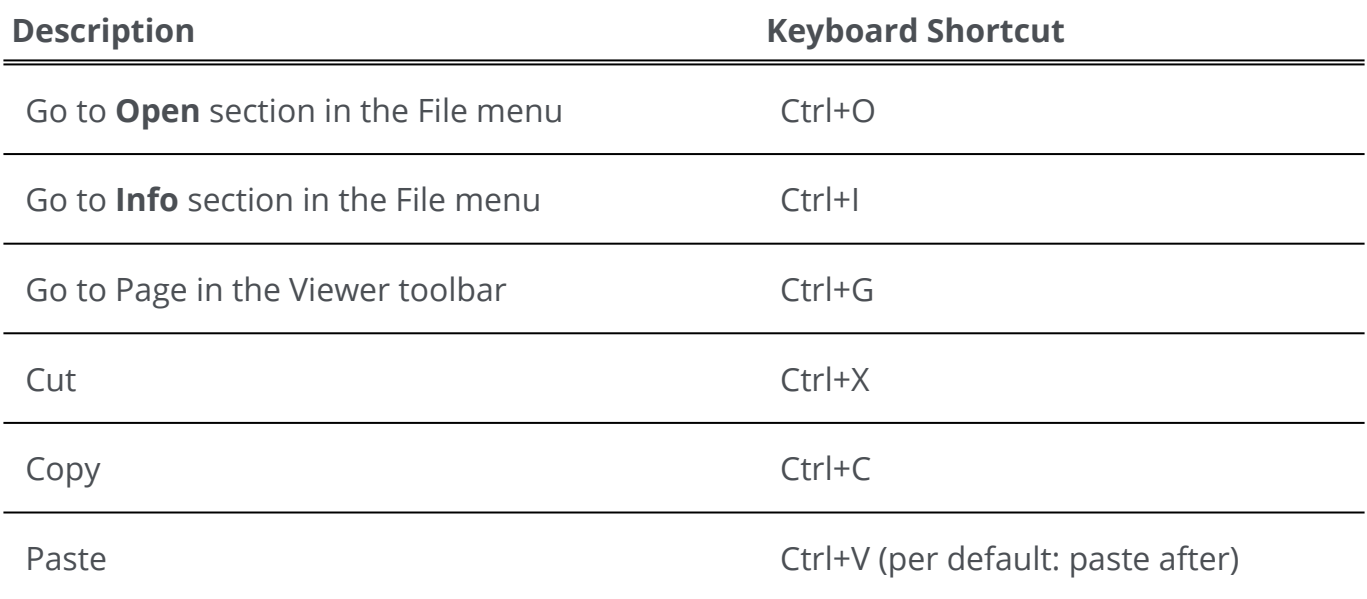

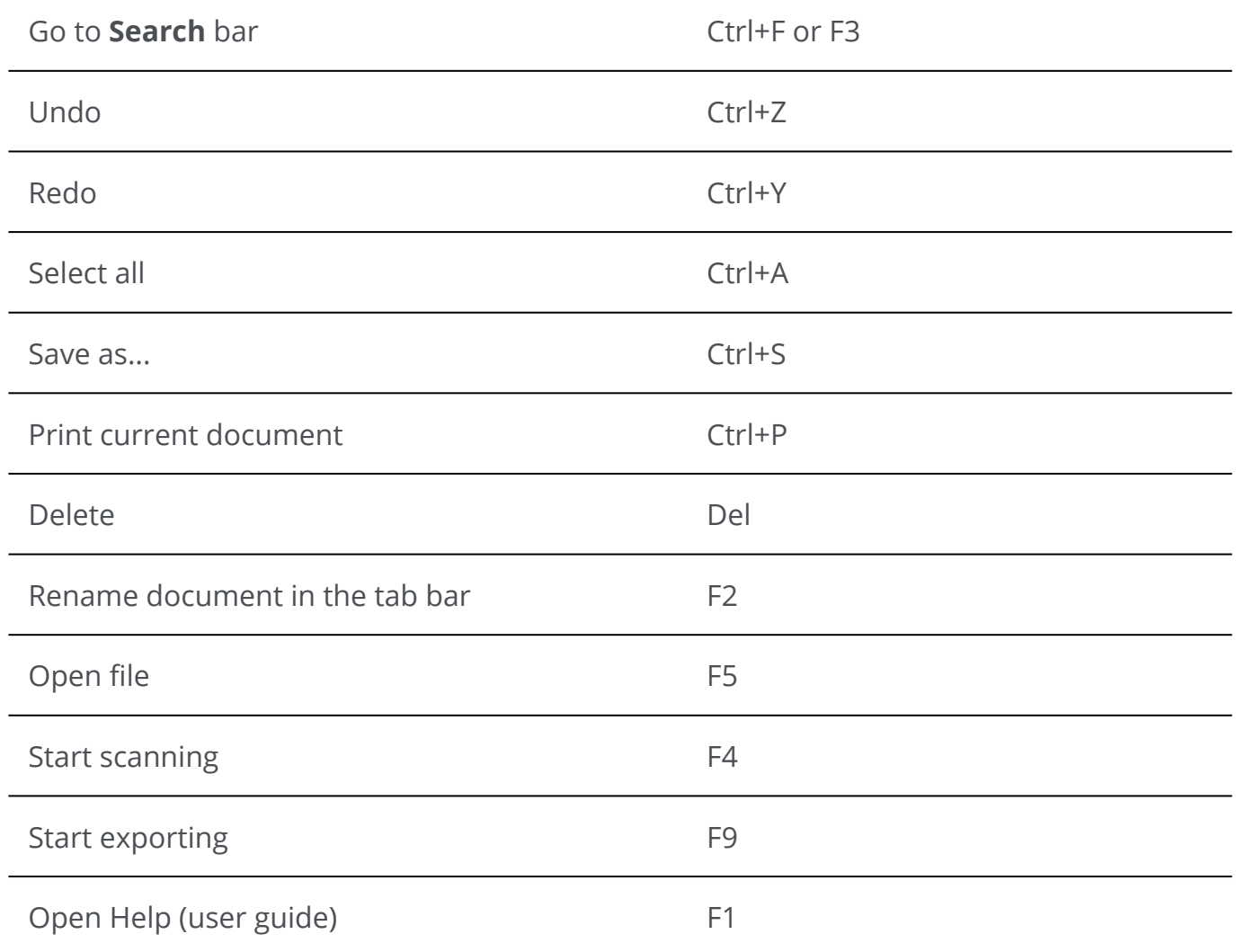

## **User Guide**

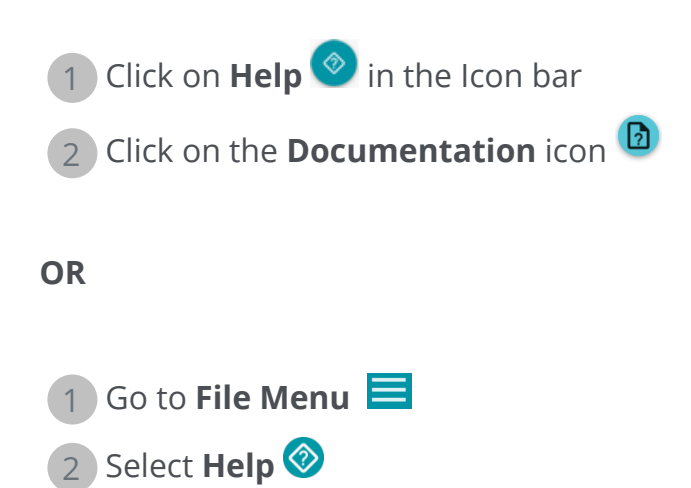

In the **Ribbon mode**, go to tab **Help** and click on the **User Guide icon**.

# **Uninstall Readiris PDF**

Should you want to remove Readiris PDF from your computer, follow the **Uninstall instructions** of your **Operating System**.

On a **Windows 10 OS**:

- 1 Close Readiris PDF
- 2 From the **Windows Start menu**, go to **Settings > Apps > Apps & features**
- 3 Select Readiris PDF from the list and click **Uninstall**

## **Glossary**

Duplex scanning

Duplex scanning, or two-sided scanning, refers to the ability of a scanner to scan both sides of a sheet of paper simultaneously.

ICR

ICR stands for Intelligent Character Recognition, I.R.I.S.' proprietary technology for reading printed handwritten characters.

iHQC

iHQC stands for intelligent High-Quality Compression, I.R.I.S.' proprietary, efficient compression technology for PDF image format.

#### Inpainting

Inpainting is the process of filling-in damaged or missing parts in a designated region of the visual input to present a complete image.

#### On The Fly

This phrase describes something that is being changed while the process that the change affects is ongoing.

Serial number

Also activation code. That is the number that allows you to fully use Readiris PDF software.

Simplex scanning

Simplex scanning, or one-sided scanning, refers to a scanner that scans only one side of the paper.

#### Smart Zone

A Smart Zone is an area you can draw anywhere on the page where the data you want to extract appears, and which you can save in the custom Smart Zone library. A Smart Zone has a fixed size and position on the page. The type of Smart Zone is automatically detected and extracted by Readiris, which means that Readiris can determine whether it is a text or a barcode and automatically configure the Smart Zone accordingly. When using the Smart Zone for on-the-fly separation, Readiris searches for data in this zone on each imported page. If data is found (text or barcode, data that is present with any content, that changes content or that contains a specific value), the separation condition is met and the separation will take place on that page. The data will be used to name the file if it is defined in the naming structure with the <DATA> tag. Note that if a Smart Zone is defined on a large page size and you import small pages, the Smart Zone will be outside the imported page. This Smart Zone will be recognized as empty.

# **Legal Notices**

### **Copyright**

© 2023 I.R.I.S. SA. All Rights Reserved.

I.R.I.S. owns the copyrights to the Readiris PDF software, to the online help system and to this publication.

The software described in this document is furnished under a license agreement which states the terms of use of this product. The software may be used or copied only in accordance with the terms of that agreement. No part of this publication may be reproduced, transmitted, stored in a retrieval system, or translated into another language without the prior written consent of I.R.I.S.

### **Documentation version 1.5.0.10 - Product version 23.0**

The information contained in this document is the property of I.R.I.S. Its content is subject to change without notice and does not represent a commitment on the part of I.R.I.S. Any modification, error correction, or feature updates made in the actual software may have not been timely updated in this user manual. You may refer to the software itself for more accurate details. Any misprints, translation error, or inconsistency with existing software, will be updated timely.

This manual uses fictitious names for purposes of demonstration; references to actual persons, companies, or organizations are strictly coincidental.

### **Trademarks**

Readiris PDF logo and Readiris PDF are trademarks of Image Recognition Integrated Systems S.A. (I.R.I.S. SA)

OCR ("Optical Character Recognition"), Linguistic technology, ICR ("Intelligent Character Recognition") technology, MICR ("Magnetic Ink Character Recognition") technology, BCR ("Bar Code Reading") technology, OMR (Optical Mark Recognition), iHQC ("intelligent High Quality Compression") technology and HQOCR ("High Quality OCR") technology by I.R.I.S.

Document Generation by I.R.I.S.

Send to the Cloud by I.R.I.S.

Windows® is a registered trademark of Microsoft Corporation in the United States and other countries.

All other products mentioned in this documentation are trademarks or registered trademarks of their respective owners.

#### **Patent Statements**

Readiris PDF integrates the following patent-granted I.R.I.S. technologies: US8068684; US8331706; US8666185; JP5501958; US8995780; EP2143039A2; EP14163365.1; BE1022166; BE1022635; US8913836; BE1022630; US8897600; BE1022636; US8811751; US8411940; BE1021013; US9058517; US9183636; US9311558; BE1025006; BE1022562; US9798943; BE1024194; US9836646; BE1024836; CN106462773B; CN106255979B; JP6609267; JP6693887B2; GB2571530; BE1026039; GB2572386; BE1026159; BE1026095; US11270143B2.

#### **Disclaimer**

The content of this document was created and arranged with the utmost care.

I.R.I.S. SA assumes no responsibility for the accuracy, completeness and timeliness of the provided content.

#### **Data privacy**

We respect your privacy and take great care to protect your information. We will collect, process, and use any data received from you under the condition of confidentiality and in accordance with this [Privacy Policy](https://www.irislink.com/m1783/Privacy-Policy.aspx).

> I.R.I.S. SA/NV *rue du Bosquet 10, B-1348 Louvain-la-Neuve* +32 (0) 10 45 13 64 - [www.iriscorporate.com](http://www.iriscorporate.com)